### <span id="page-0-0"></span>**Podręcznik użytkownika monitora Dell™ P170S/P190S Flat Panel**

[Opis monitora](file:///C:/data/Monitors/P190S/po/ug/about.htm)

[Konfiguracja monitora](file:///C:/data/Monitors/P190S/po/ug/setup.htm)

Obsł[uga monitora](file:///C:/data/Monitors/P190S/po/ug/operate.htm) 

[Rozwiazywanie problemów](file:///C:/data/Monitors/P190S/po/ug/solve.htm)

[Zalacznik](file:///C:/data/Monitors/P190S/po/ug/appendx.htm)

#### **Uwagi, Przestrogi i Ostrzeżenia**

Niektóre fragmenty tekstu niniejszej instrukcji mogą być poprzedzone ikoną oraz wydrukowane wytłuszczonymi literami lub kursywą. Tymi blokami są uwagi,<br>przestrogi i ostrzeżenia; są one stosowane w następujący sposób:

UWAGA: Zawiera ważną informację pozwalającą lepiej wykorzystywać możliwości systemu komputerowego.

PRZESTROGA: PRZESTROGA wskazuje ryzyko uszkodzenia sprzętu lub utraty danych oraz informuje, jak unikać takiego problemu.

A OSTRZEŻENIE: OSTRZEŻENIE sygnalizuje możliwość uszkodzenia własności, obrażeń ciała lub śmierci.

Niektóre ostrzeżenia mogą pojawiać się w innej formie bez towarzyszących im ikon. W takich przypadkach określony sposób prezentacji ostrzeżenia wynika z nakazów przepisów prawa wydanych przez odpowiednie władze.

#### **Informacje zawarte w niniejszym dokumencie moga ulec zmianie bez uprzedzenia. © 2010 Dell™ Computer Corporation. Wszystkie prawa zastrzezone.**

Powielanie niniekszych materiałów w jakiejkolwiek formie bez pisemnej zgody firmy Dell™ Inc. jest surowo zabronione.

Znaki towarowe używane w tekście: *Dell*, logo DELL jest znakiem towarowym firmy Dell Inc.; *Microsoft i Windows -* zarejestrowane znaki towarowe oraz znaki towarowe firmy Microsoft<br>Corporation w Stanach Zjednoczonych i/lu

W niniejszym dokumencie moga byc stosowane znaki towarowe i nazwy firmowe w odniesieniu do firm lub produktów bedacych ich wlasnoscia. Dell Inc. nie posiada zadnych praw<br>wlasnosci do innycinne h znaków towarowych i nazw fi

**Model P170Sb/P190Sb/P170St/P190St/P170Sf/P190Sf/P190Sc**

**Styczeń 2010 r. Wer. A02**

#### <span id="page-1-0"></span>[Powrót do Spisu tresci](file:///C:/data/Monitors/P190S/po/ug/index.htm)

#### **Opis monitora**

**Podręcznik użytkownika monitora Dell P170S/P190S Flat Panel**

- Zawartość [opakowania](#page-1-1)
- **O** [Cechy produktu](#page-2-0)
- Częś[ci i klawisze steruj](#page-3-0)ące
- **O** [Specyfikacja monitora](#page-5-0)
- **O** [Funkcja Plug and Play](#page-9-0)
- Jakość [monitora LCD i zasady dotycz](#page-9-1)ące pikseli
- [Wskazówki dotyczą](#page-9-2)ce użytkowania

#### <span id="page-1-1"></span>**Zawartość opakowania**

Monitor jest dostarczany z wyszczególnionymi poniżej elementami. Należy upewnić się, że wszystkie elementy zostały dostarczone, a w przypadku braku<br>któregokolwiek z nich skontaktować się z firmą <u>[Dell](file:///C:/data/Monitors/P190S/po/ug/appendx.htm#Contacting%20Dell)</u>.

**UWAGA: Niektóre elementy mogą** być opcjonalne i dlatego nie zostan**ą dostarczone wraz z monitorem. Niektóre funkcje lub elementy mogą** nie być dost**ę**pi<br>wszystkich krajów.

**UWAGA:** Podstawa oraz przewody nie są dołączane do zestawu, jeżeli monitor zakupiono wraz z podstawą OptiPlex™ USFF 780 lub OptiPlex™ SFF 980 AIO.

**UWAGA:** Aby zainstalować monitor wraz z odpowiedni**ą** podstawą AIO, przeczytaj instrukcje montażu przedstawione w podręczniku konfiguracji dołączonyi<br>danej podstawy.

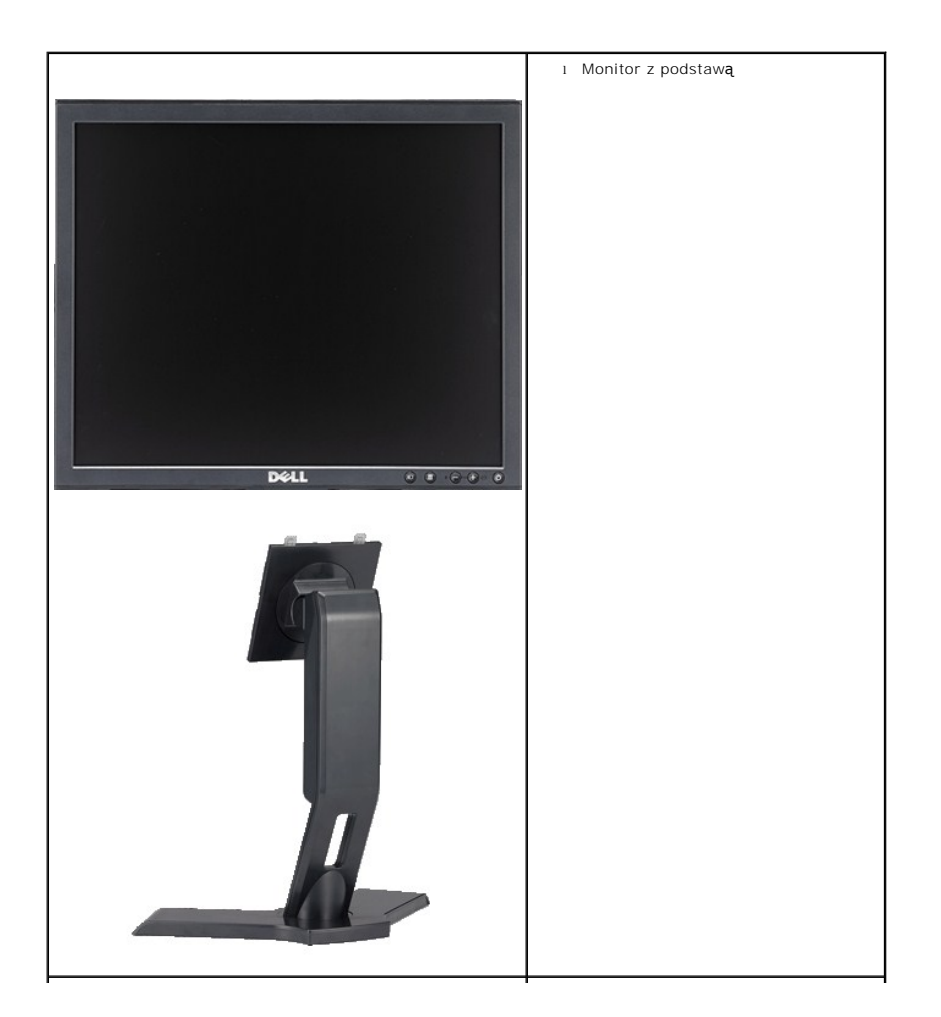

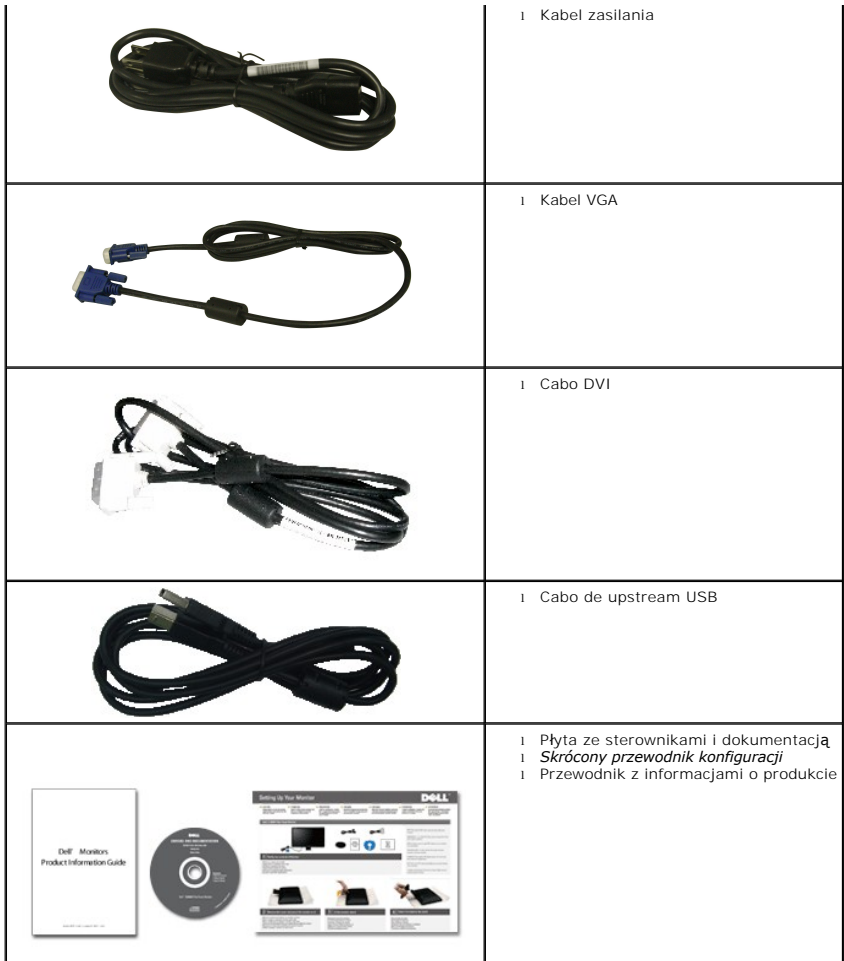

#### <span id="page-2-0"></span>**Cechy produktu**

Płaskoekranowy ciekłokrystaliczny (LCD) wyświetlacz **P170S/P190S** posiada aktywną matrycę oraz tranzystor thin-film (TFT). Cechy monitora:

- **P170S:**17-calowa (432 mm) widzialna przestrzeń wyświetlania (mierzone po przekątnej). Rozdzielczość 1280 x 1024 z pełnoekranową obsługą **obrazów o**<br>niższej rozdzielczości.
- **P190S:** 19-calowa (481,9 mm) widzialna przestrzeń wyświetlania (mierzone po przekątnej). Rozdzielczość 1280 x 1024 z pełnoekranową obsługą obrazów o niższej rozdzielczości.
- Szeroki kąt widzenia pozwalający na oglądanie w pozycji siedzącej i stojącej, oraz na przemieszczanie się w trakcie oglądania.
- Capacidades de inclinaçao, orientaçao e extensao vertical.
- Usuwalna podstawa montażowa VESA i przesuwalne o 100 mm otwory montażowe dla większej elastyczności mocowania.
- Funkcja Plud and Play, dla systemów obsługujących te funkcje.
- Menu ekranowe (OSD) ułatwiające ustawienie optymalnego obrazu.
- Oprogramowanie i dokumentacja umieszczona na płycie CD łącznie z plikiem informacyjnym (INF), plikiem dostosowania koloru obrazu (ICM) oraz<br>dokumentacją produktu.
- Funkcja oszczędzania energii zgodna z Energy Star.
- Gniazdo blokady zabezpieczającej.
- Klasa EPEAT Gold.
- Zmniejszona ilość związków halogenowych.

### <span id="page-3-0"></span>**Identyfikacja części i klawiszy sterujących**

#### **Widok od przodu**

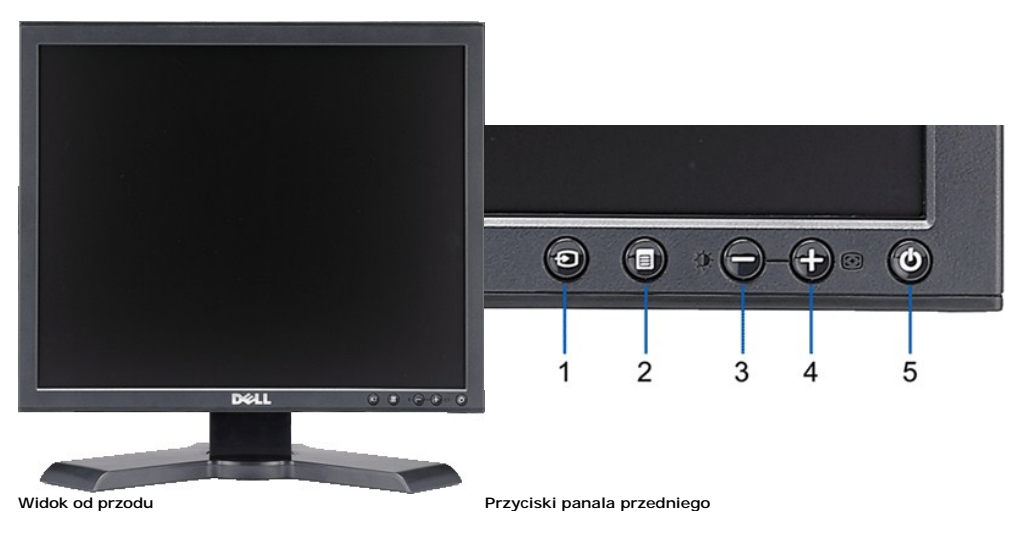

#### **Etykieta Opis**

- **1** Video Wybór wejścia
- **2** Menu OSD / przycisk wyboru
- **3** Przycisk Jasność i kontrast/w dół (-)
- **4** Przycisk automatycznej regulacji/w górę (+)
- **5** Przycisk zasilania (ze wskaźnikiem zasilania)

### **Widok od tyłu**

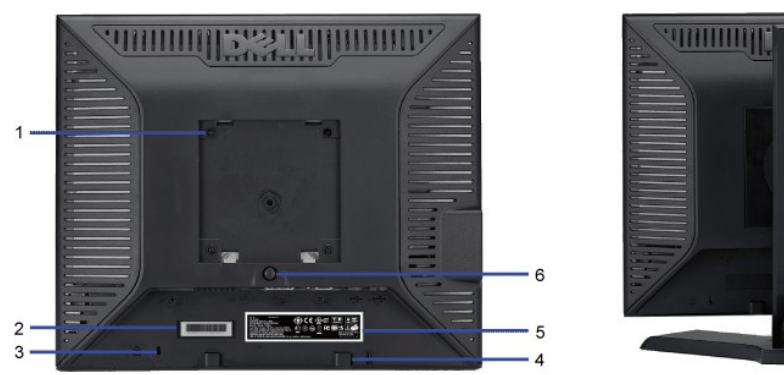

Widok z tyłu

- **<sup>1</sup>** Otwory montażowe VESA (100mm) (z tył<sup>u</sup> podłączonej płyty podstawy)
- 2 Etykieta numeru seryjnego z kodem kreskowym
- 
- 

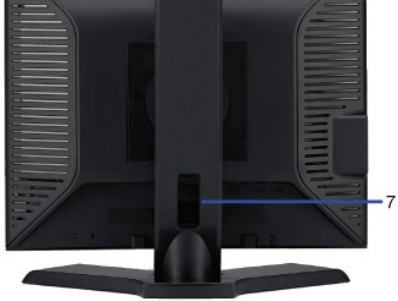

**MUNICIPIAL** 

#### **Etykieta Opis/Zastosowanie**

Do montażu monitora.

Etykieta numeru seryjnego z kodem kreskowym Zawiera informacje wymagane podczas kontaktowania się z firmą Dell, w celu uzyskania pomocy technicznej.

**<sup>3</sup>** Gniazdo blokady zabezpieczenia Blokada zabezpieczenia z gniazdem pomaga w zabezpieczeniu monitora.

**4** Wsporniki montażowe panela Dell Sound Bar Do podłączania opcjonalnego panela Dell Sound bar.

- **5** Etykieta z oznaczeniami prawnymi Wymienia zatwierdzenia prawne.
- 
- 

**<sup>7</sup>** Otwór prowadzenia kabli Umieszczenie kabli w tym otworze, pomaga w zorganizowaniu ich przebiegu.

- 
- 
- 
- 
- 
- 
- 
- 
- 
- -
- **6** Przycisk odłączania podstawy Naciśnięcie tego przycisku zwalnia podstawę.
	-
- -
- -
- 
- 
- -
- 
- 
- -
- 

# **Widok z boku**

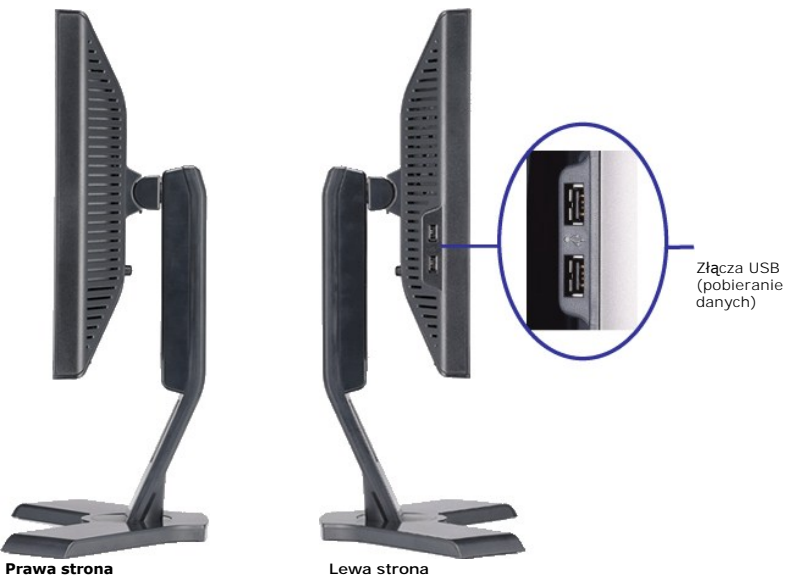

### **Widok z dołu**

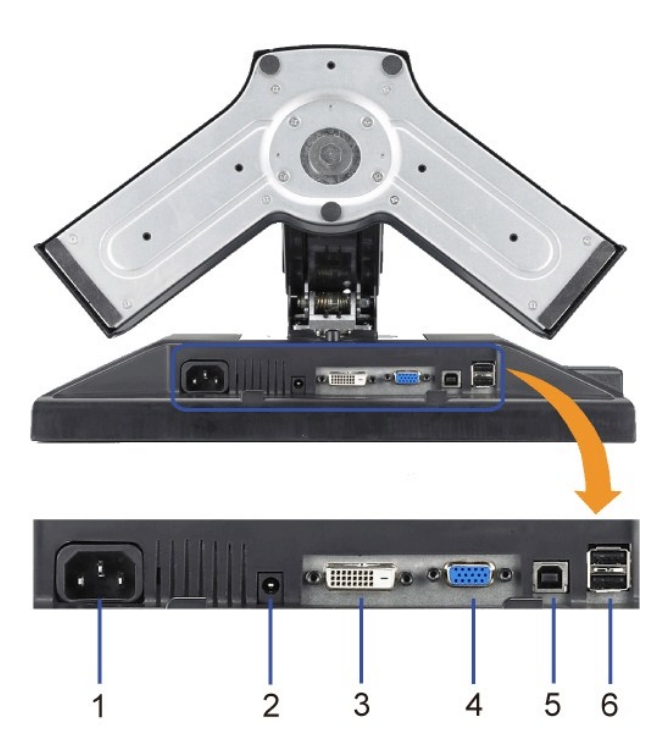

**Widok z dołu**

<span id="page-5-1"></span>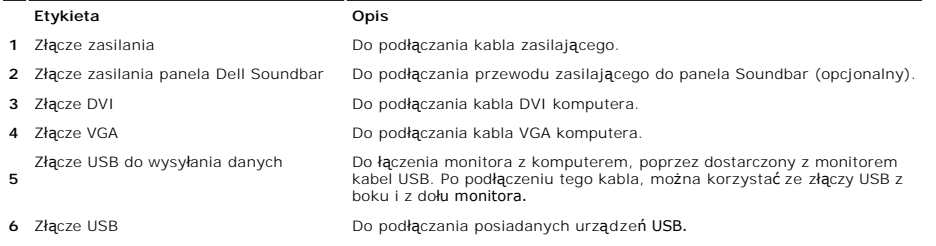

### <span id="page-5-0"></span>**Specyfikacja monitora**

#### **Tryby zarządzania energią**

Jeśli posiadasz kartę zgodną z VESA DPMS™, lub gdy zainstalowane jest na Twoim komputerze oprogramowanie, monitor automatycznie redukuje zużycie<br>energii w momencie, gdy nie jest on używany. Jest to oznakowane jako Power S

#### **P170S**

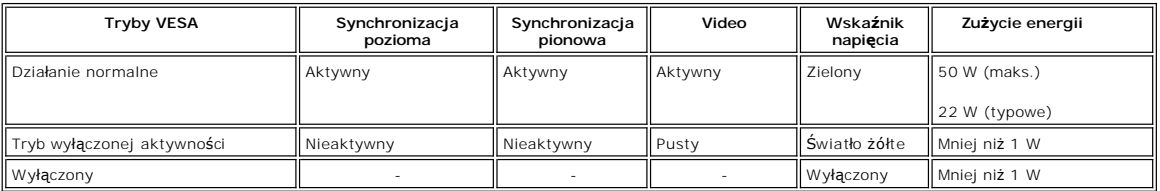

**P190S**

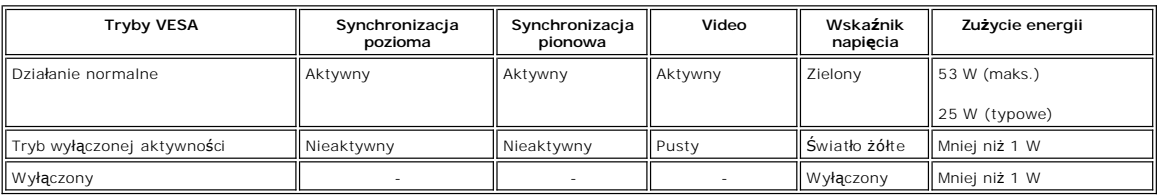

**UWAGA:** Monitor ten jest zgodny z normą ENERGY STAR® oraz ze schematem zarządzania zasilaniem TCO '03.

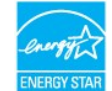

**UWAGA:** Zerowe zużycie energii w pozycji OFF (wyłączony) może być osiągnięte jedynie przez odłączenie kabla głównego od monitora.

### **Rodzaje styków**

#### **Złącze VGA**

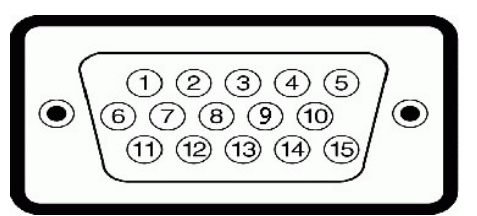

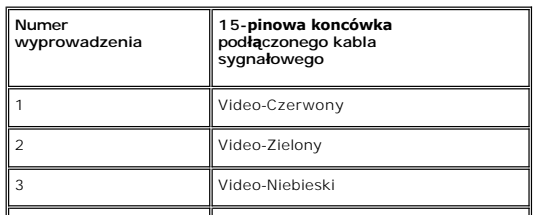

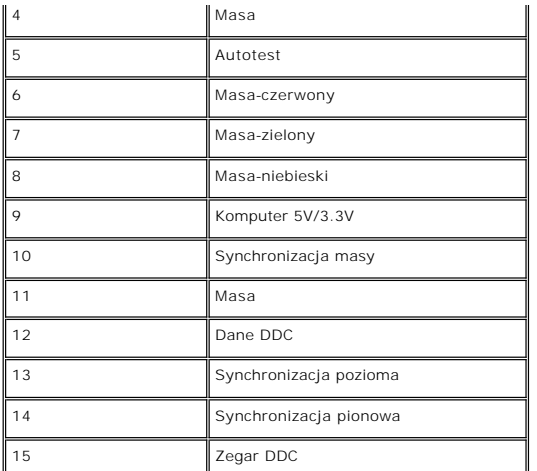

#### **Złącze VGA**

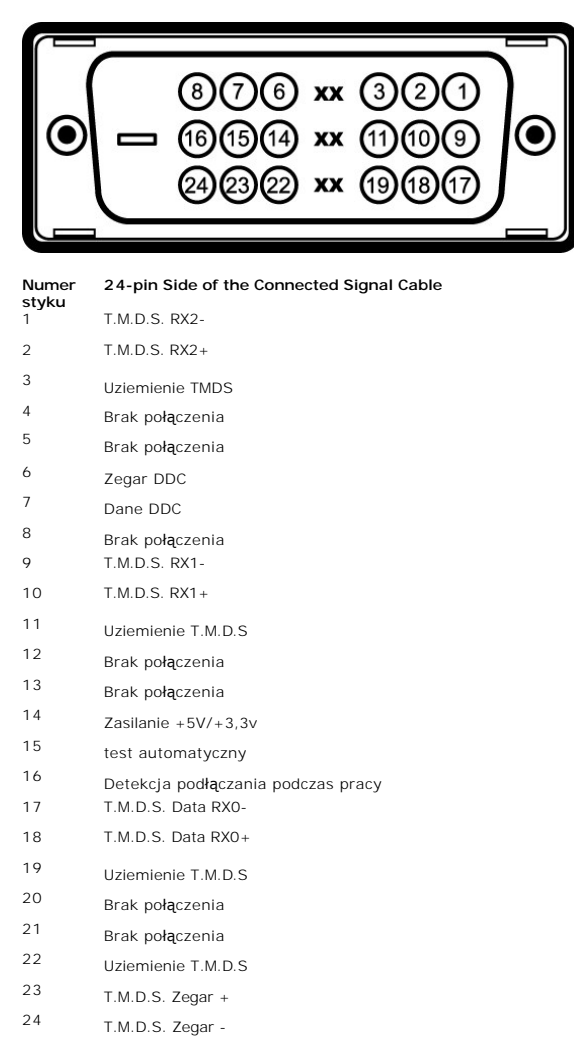

#### **Interfejs USB (Universal Serial Bus) [Uniwersalna magistrala szeregowa]**

Ten monitor obsługuje wysokiej szybkości, certyfikowany interfejs USB 2.0.

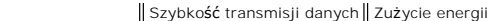

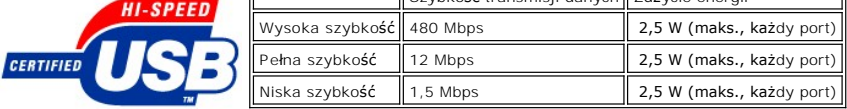

**Porty USB:** 

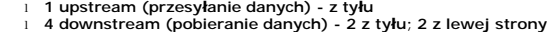

**Uwaga:** Działanie USB 2.0, wymaga komputera obsługującego standard 2.0.

**Uwaga:** Interfejs USB monitora działa WYŁĄCZNIE przy WŁĄCZONYM (ON) zasilaniu monitora (lub w trybie oszczędzania energii). WYŁĄCZENIE a<br>następnie WŁĄCZENIE monitora, spowoduje ponowne przenumerowanie interfejsu USB; norm

#### **Panel płaskoekranowy Specifikacja**

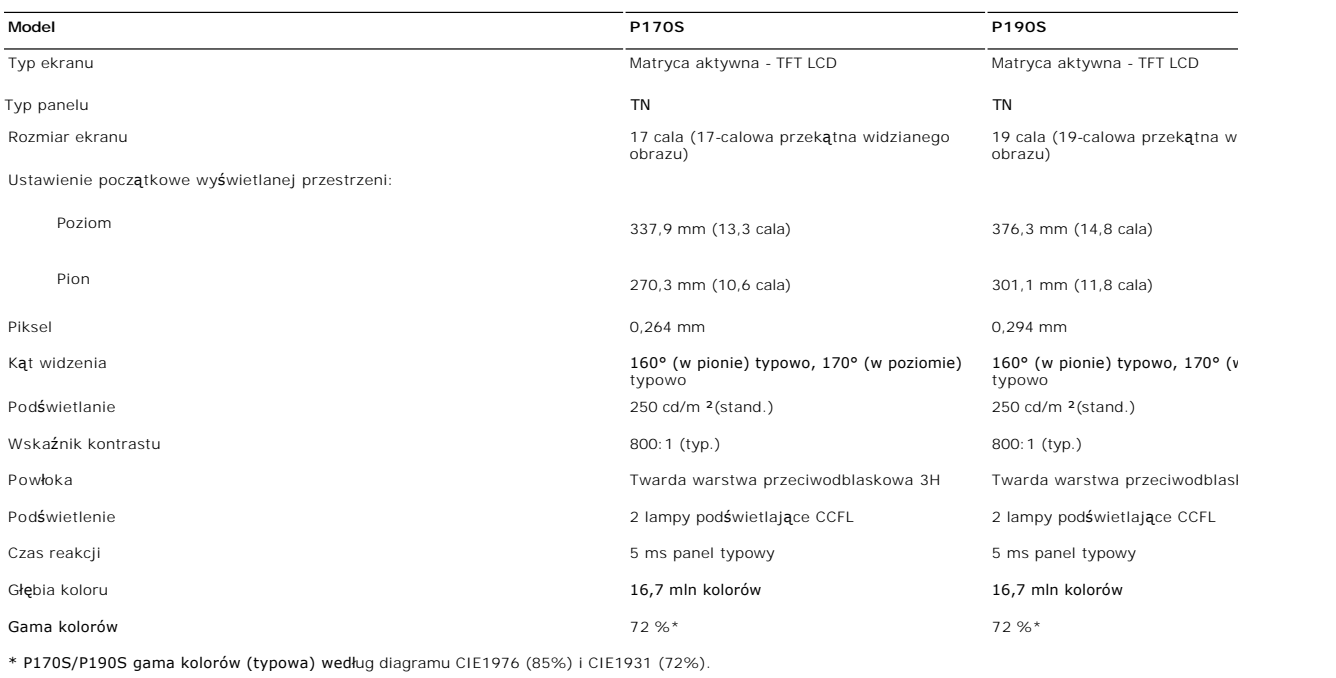

#### **Rozdzielczość**

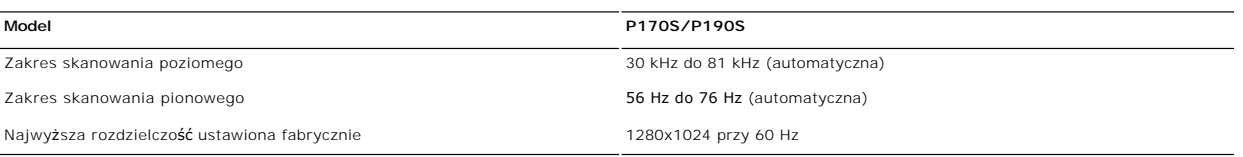

#### **Ustawione fabrycznie tryby wyświetlania**

#### **P170S/P190S**

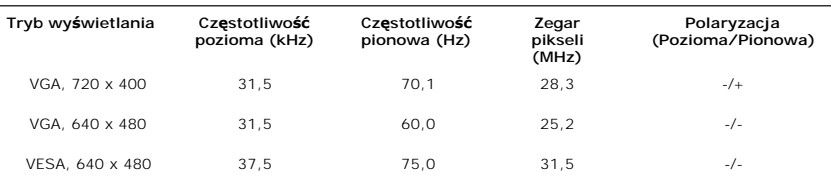

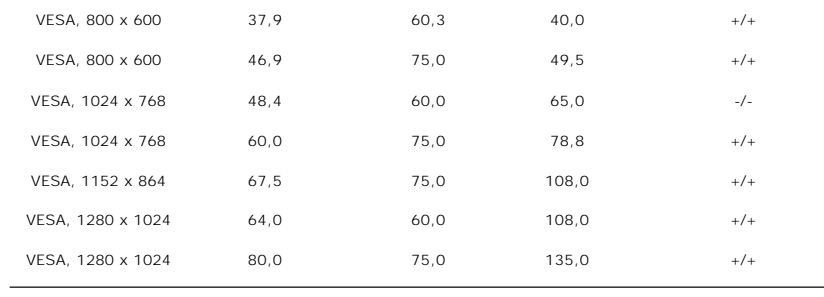

### **Parametry elektryczne**

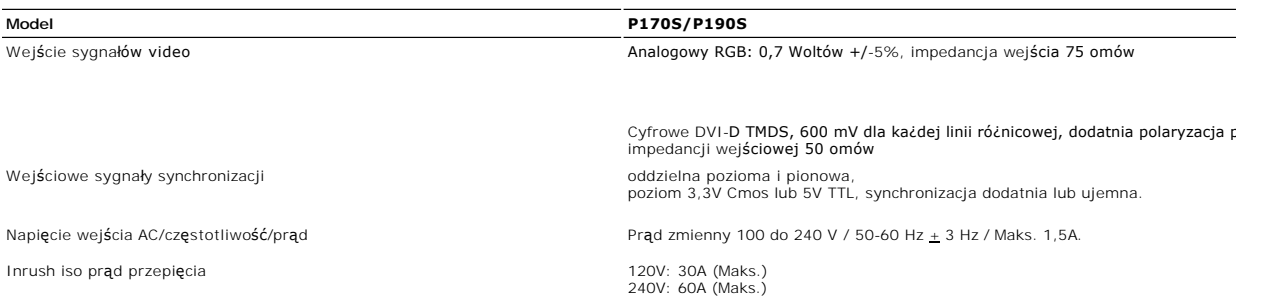

### **Fizyczne parametry**

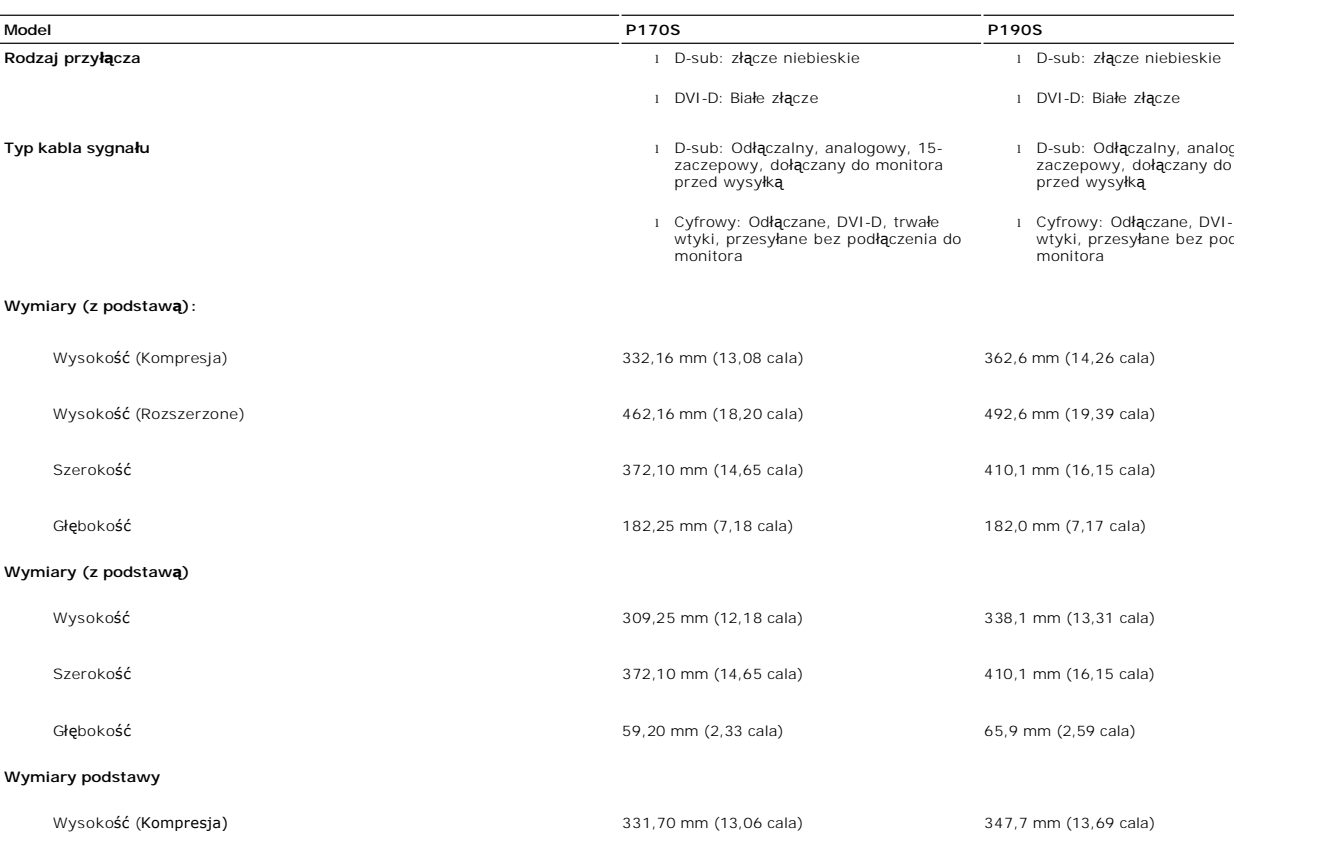

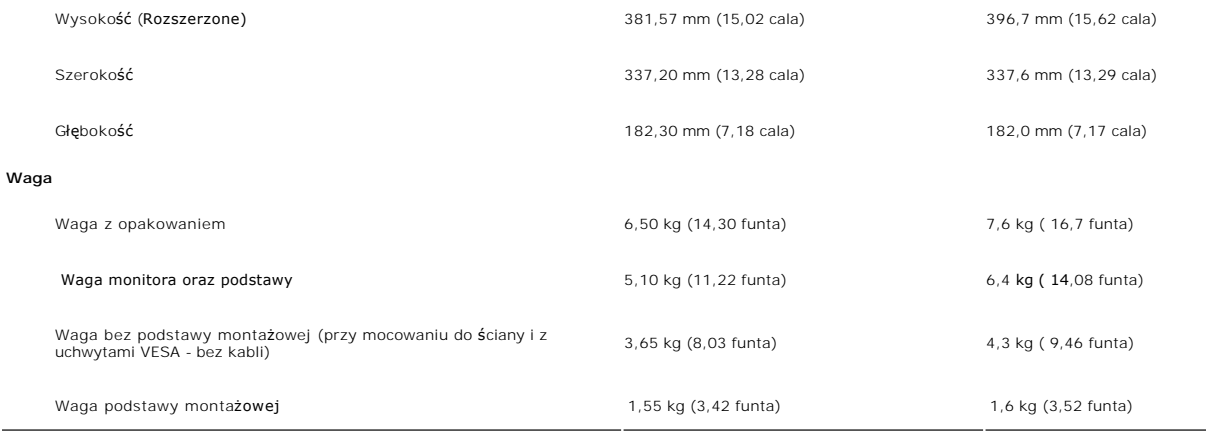

#### **Dane środowiskowe**

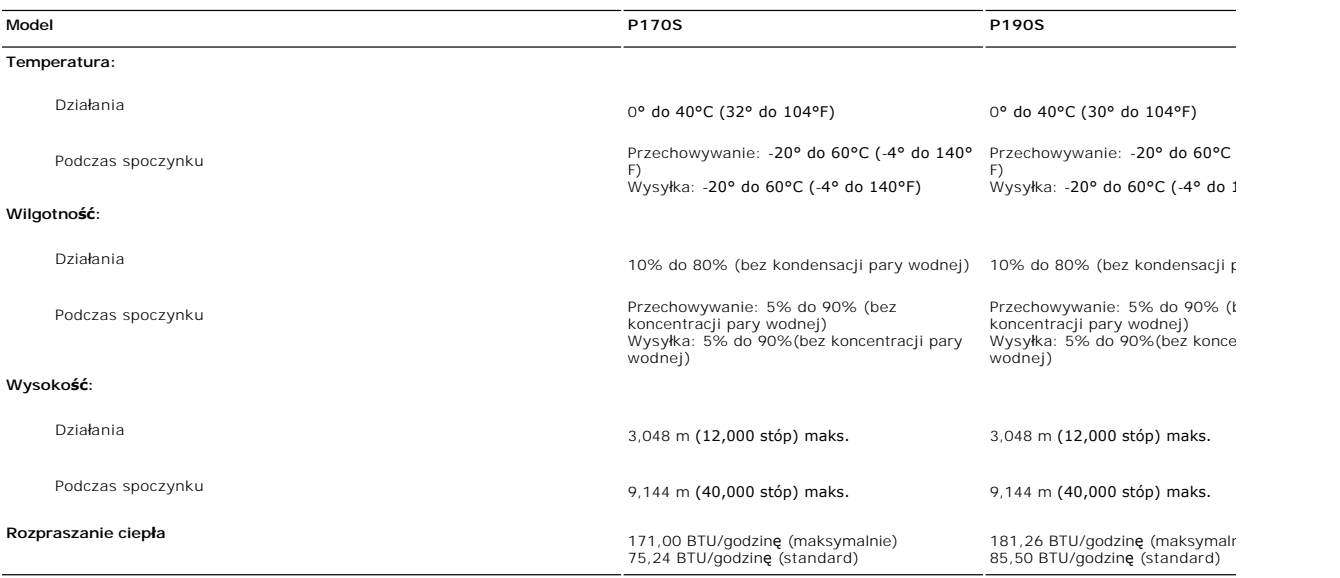

### <span id="page-9-0"></span>**Funkcja Plug and Play**

Monitor można zainstalować w każdym systemie zgodnym ze standardem Plug and Play. Przekazuje on wtedy automatycznie do komputera dane EDID<br>(Extended Display Identification Data) za pomoca protokołów DDC (Display Data Chann automatycznie.

#### <span id="page-9-1"></span>**Jakość monitora LCD i zasady dotyczące pikseli**

odczas procesu produkcji monitora LCD niekiedy jeden lub więcej pikseli blokuje się w danym stanie. Efekt ten trudno dostrzec i nie ma on wpływu na jakość<br>obrazu czy funkcjonalność. Dalsze informacje można uzyskać na stron

### <span id="page-9-2"></span>**Wskazówki dotyczące użytkowania**

#### **Pielęgnowanie monitora**

**OSTRZEŻENIE: Przeczytaj [Instrukcje bezpiecze](file:///C:/data/Monitors/P190S/po/ug/appendx.htm#Safety%20Information)ństwa przed czyszczeniem monitora i postępuj zgonie z nimi.** 

**OSTRZEŻENIE: Przed rozpoczeciem czyszczenia monitora należy odpiać go od gniazda sieci elektrycznej.** 

Dla najlepszej eksploatacji, postępuj zgodnie z wymienionymi poniżej zasadami podczas odpakowywania, czyszczenia i obchodzenia się zmonitorem:

- n Antystatyczny ekram monitora można czyszczenia ekreką, czystą szmatką, lekko zwilżoną wodą. Jeśli to możliwe, trzeba stosować specjalne ściereczki do czyszczenia ekramów lub płyny przeznaczone do konserwacji pokryć antys
- 
- 
- 
- 

#### <span id="page-11-0"></span>**Dodatek:**

**Podręcznik użytkownika monitora Dell P170S/P190S Flat Panel**

- [Uwaga: Instrukcje bezpiecze](#page-11-1)ństwa
- [Informacja FCC \(tylko Stany Zjednoczone\) i inne informacje prawne](#page-11-2)
- [Kontakt z firma Dell](#page-11-3)

#### <span id="page-11-1"></span>**Uwaga: Instrukcje bezpieczeństwa**

 $\triangle$ OSTRZEZENIE: Używanie elementów sterowania, regulacji lub procedur innych niż określone w tej dokumentacji, może spowodować narażenie<br>na porażenie prądem, zagrożenia elektryczne i/lub/mechaniczne.

Informacje związane z bezpieczeństwem można znaleźć w *Informacjach o produkcie*.

### <span id="page-11-2"></span>**Informacja FCC (tylko Stany Zjednoczone) i inne informacje prawne**

Informacje FCC i inne informacje prawne można znaleźć na stronie internetowej omawiającej zgodność z wymogami prawnymi, pod adresem [www.dell.com\regulatory\\_compliance.](http://www.dell.com/regulatory_compliance)

#### <span id="page-11-3"></span>**Kontakt z firma Dell**

**Klienci ze Stanów Zjednoczonych mogą dzwonić pod numer 800-WWW-DELL (800-999-3355).** 

**UWAGA:** Jeśli nie masz dostępu do Internetu, możesz znaleźć dane kontaktowe na odcinku zakupu, na opakowaniu, na rachunku lub w katalogu produktów firmy Dell.

Firma Dell zapewnia pomoc techniczna online, telefoniczna, jak również innego typu opcje serwisowe. Dostepność do serwisu różni się w zależności od **kraju i od produktu; niektóre usł**ugi mogą nie być dostępne w Twoim obszarze. Aby skontaktować się z firmą Dell w sprawie sprzedaży, pomocy<br>technicznej i w sprawach związanych z obsługą klienta:

- 1. Odwiedź **suport.dell.com**.
- 2. Znajdź swój kraj i region w menu **Choose A Country/Region** (Wybierz kraj/region) znajdującym się na dole strony.
- 3. Naciśnij link **Contact Us** (Skontaktuj się z nami), który znajduje się po lewej stronie ekranu.
- 4. Wybierz potrzebny Ci rodzaj serwisu lub pomocy.
- 5. Wybierz najdogodniejszą dla Ciebie metodę kontaktu z firmą Dell.

#### <span id="page-12-0"></span>**Konfiguracja monitora Płaskoekranowy monitor Dell™ P170S/P190S**

### **Jeżeli posiadasz komputer stacjonarny Dell™ lub komputer przenośny Dell™ z dostępem do Internetu**

1. Przejdź na stronę **[http://support.dell.com](http://support.dell.com/),** wprowadź swój numer seryjny oraz pobierz najnowszy sterownik dla swojej karty grafiki.

2. Po zainstalowaniu sterowników dla swojej karty grafiki ponownie spróbuj ustawić rozdzielczość na **1280x1024**.

**UWAGA:** Jeżeli nie możesz ustawić rozdzielczości na 1280x1024, skontaktuj się z firmą Dell™, aby zasięgnąć informacji o kartach graficznych, które<br>obsługują takie rozdzielczości.

### <span id="page-13-0"></span>**Konfiguracja monitora**

**Płaskoekranowy monitor Dell™ P170S/P190S** 

#### **Jeżeli posiadasz komputer stacjonarny, komputer przenośny lub kartę grafiki inne niż firmy Dell™**

1. Kliknij pulpit prawym przyciskiem myszki oraz kliknij **Właściwości**.

2. Wybierz kartę **Ustawienia**.

3. Wybierz **Zaawansowane**.

4. Zidentyfikuj dostawcę swego kontrolera grafiki na podstawie opisu umieszczonego w górnej części okna (np. NVIDIA, ATI, Intel itp.).

5. Przejdź do witryny dostawcy karty grafiki, aby uzyskać zaktualizowany sterownik (na przykład, **[http://www.ATI.com](http://www.ati.com/)** LUB **[http://www.NVIDIA.com](http://www.nvidia.com/)**).

6. Po zainstalowaniu sterowników dla swojej karty grafiki ponownie spróbuj ustawić rozdzielczość na **1280x1024**.

**UWAGA:** Jeżeli nie możesz ustawić rozdzielczości na 1280x1024, skontaktuj się z producentem swego komputera lub rozważ możliwość zakupienia karty<br>grafiki, która będzie obsługiwać rozdzielczośc wizji 1280x1024.

<span id="page-14-0"></span>[Powrót do spisu tresci](file:///C:/data/Monitors/P190S/po/ug/index.htm)

#### **Obsługa monitora**

#### **Przewodnik użytkownika monitora płaskiego Dell™ P170S/P190S**

- [Korzystanie elementów sterowania na panelu czoł](#page-14-1)owym
- **[Menu ekranowe \(OSD\)](#page-15-0)**
- Ustawianie optymalnej rozdzielczości
- Używanie panela Dell Soundbar (opcjonalny)
- Nachylanie, obracanie, wydłużanie w pionie
- $\bullet$  Zmiana obrotu monitora

#### <span id="page-14-1"></span>**Korzystanie elementów sterowania na panelu czołowym**

Za pomocą przycisków sterowania z przodu monitora należy dostosować właściwości wyświetlanego obrazu. Podczas korzystania z tych przycisków w celu<br>regulacji elementów sterowania na wyświetlaczu OSD widoczne będą wartości l

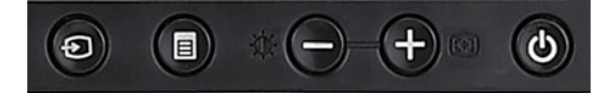

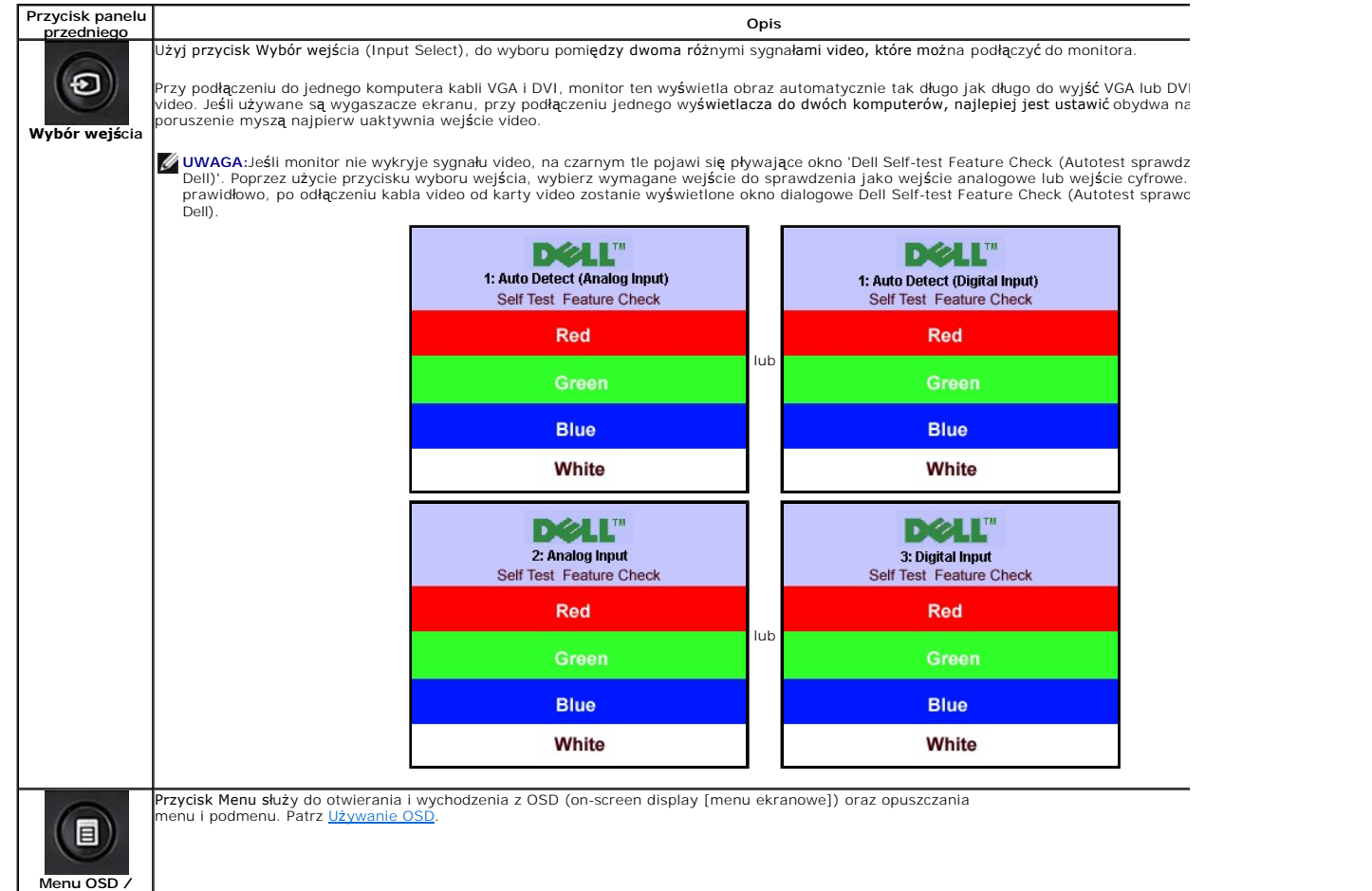

**wybór** 

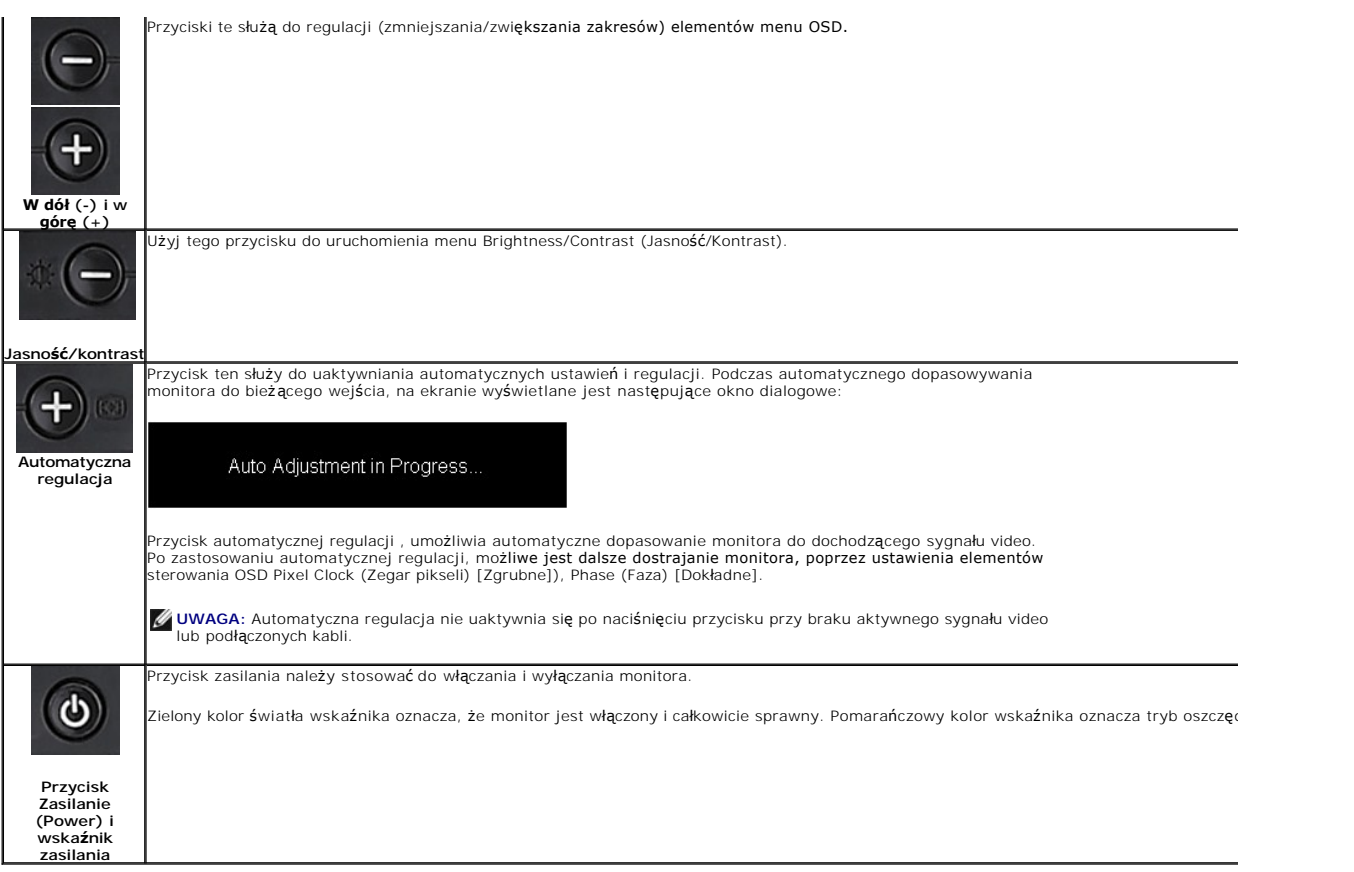

### <span id="page-15-0"></span>**Menu ekranowe (OSD)**

### **Dostęp do menu System**

**UWAGA:** Po zmianie ustawień, a nast**ę**pnie kontynuuowaniu ustawień w innym menu lub wyjściu z menu OSD, monitor automatycznie zapisuje<br>zmiany. Zmiany są również zapisywane po zmianie ustawień i zaczekaniu na zakończenie w **1.** Naciśnij przycisk Menu, aby otworzyć menu OSD i wyświetlić główne menu.

**Menu główne automatycznego wykrywania wejścia analogowego (VGA)**

**Menu główne automatycznego wykrywania wejścia cyfrowego (DVI)**

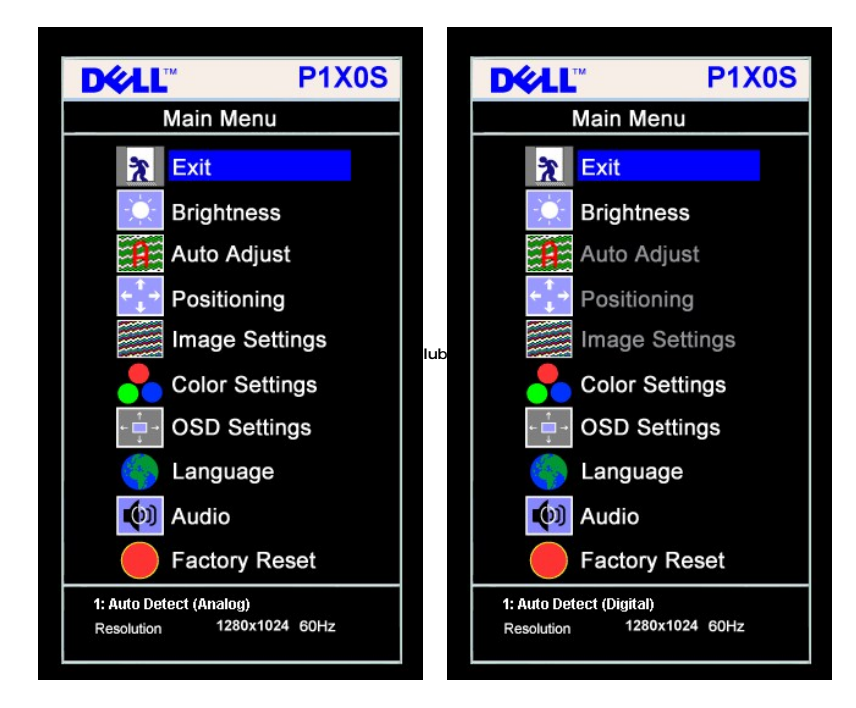

**Menu główne dla wejścia analogowego (VGA) Menu główne dla wejścia cyfrowego (DVI)**

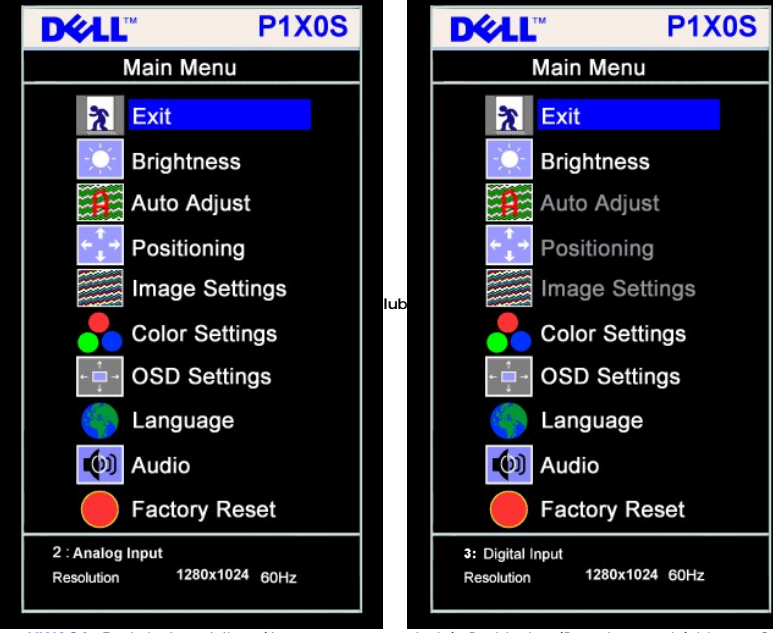

**UWAGA:** Funkcje Auto Adjust (Automatyczna regulacja), Positioning (Pozycjonowanie) i Image Settings (Ustawienia obrazu), są dostępne wyłącznie w przypadku wykorzystywania złącza analogowego (VGA).

- 2. Naciskaj przyciski oraz + w celu przechodzenia pomiędzy opcjami ustawień. Przy przechodzeniu z jednej ikony na inną, podświetlana jest nazwa opcji. Pr. zawiera kompletną listę wszystkich opcji dostępnych dla monitora.
- **3.** Naciśnij raz przycisk MENU, aby uaktywnić podświetloną opcję.
- **4.** Naciśnij przycisk albo + aby wybrać wymagany parametr.
- **5.** Naciśnij MENU, aby przejść do paska suwaka, a następnie użyj przycisków **-** oraz **+**, zgodnie ze wskaźnikami w menu, aby przeprowadzić zmiany.
- 6. Naciśnij raz przycisk MENU, aby powrócić do menu głównego w celu wybrania innej opcji lub naciśnij przycisk MENU dwa lub trzy razy, aby opuścić menu OSI

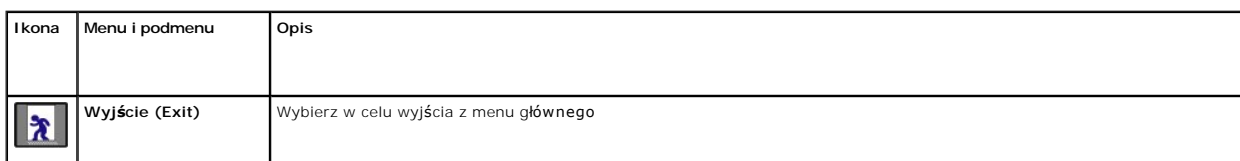

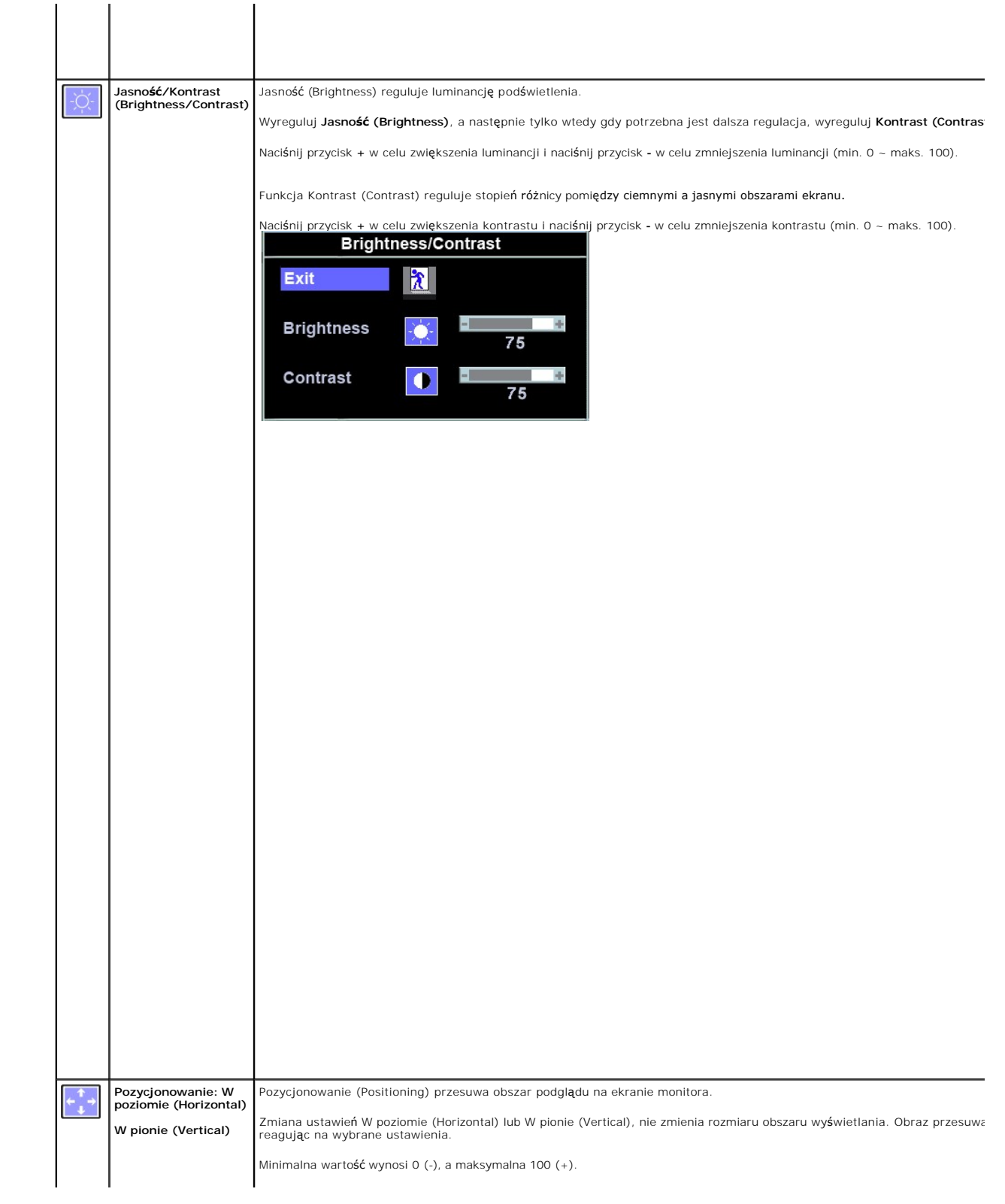

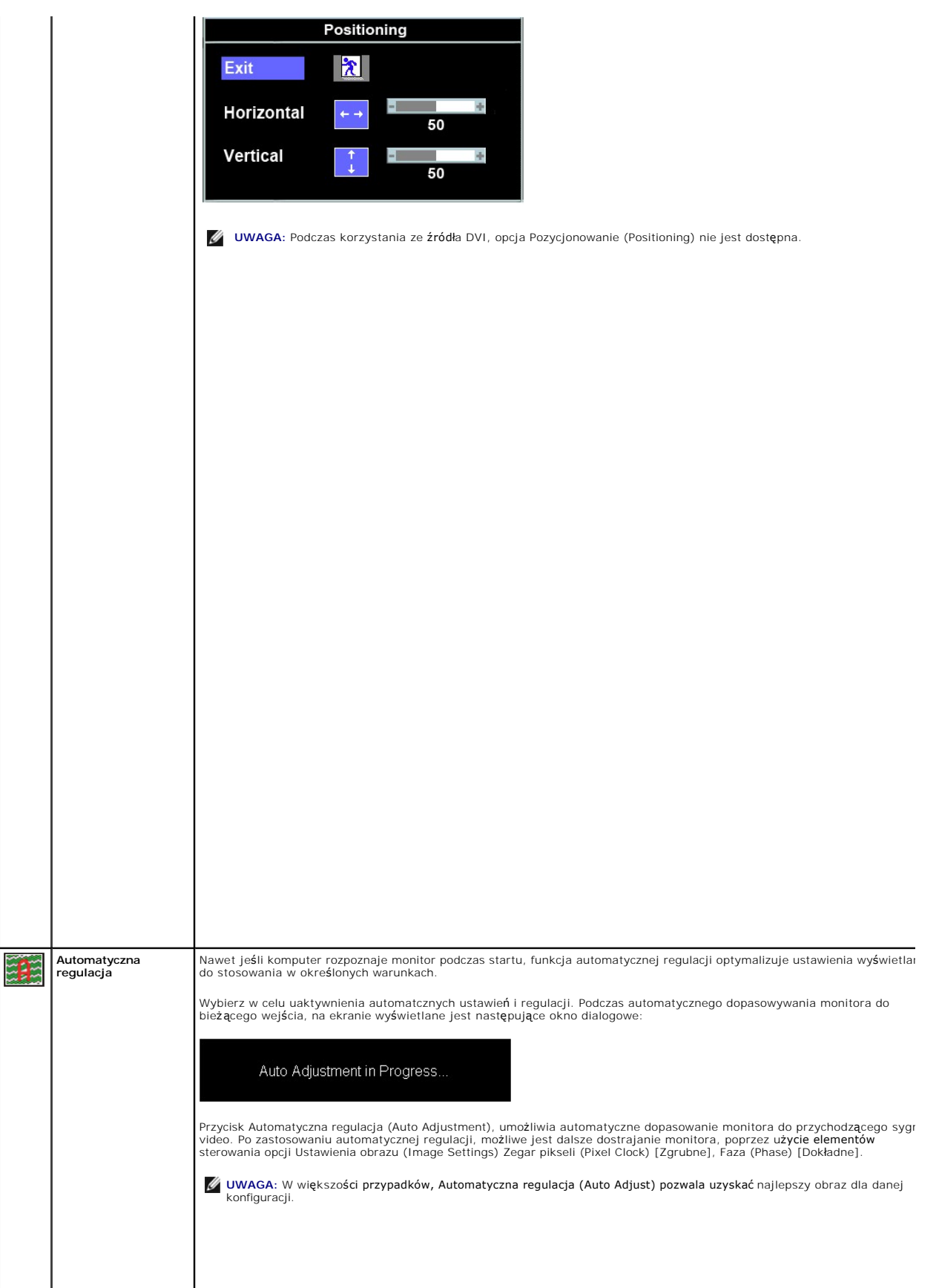

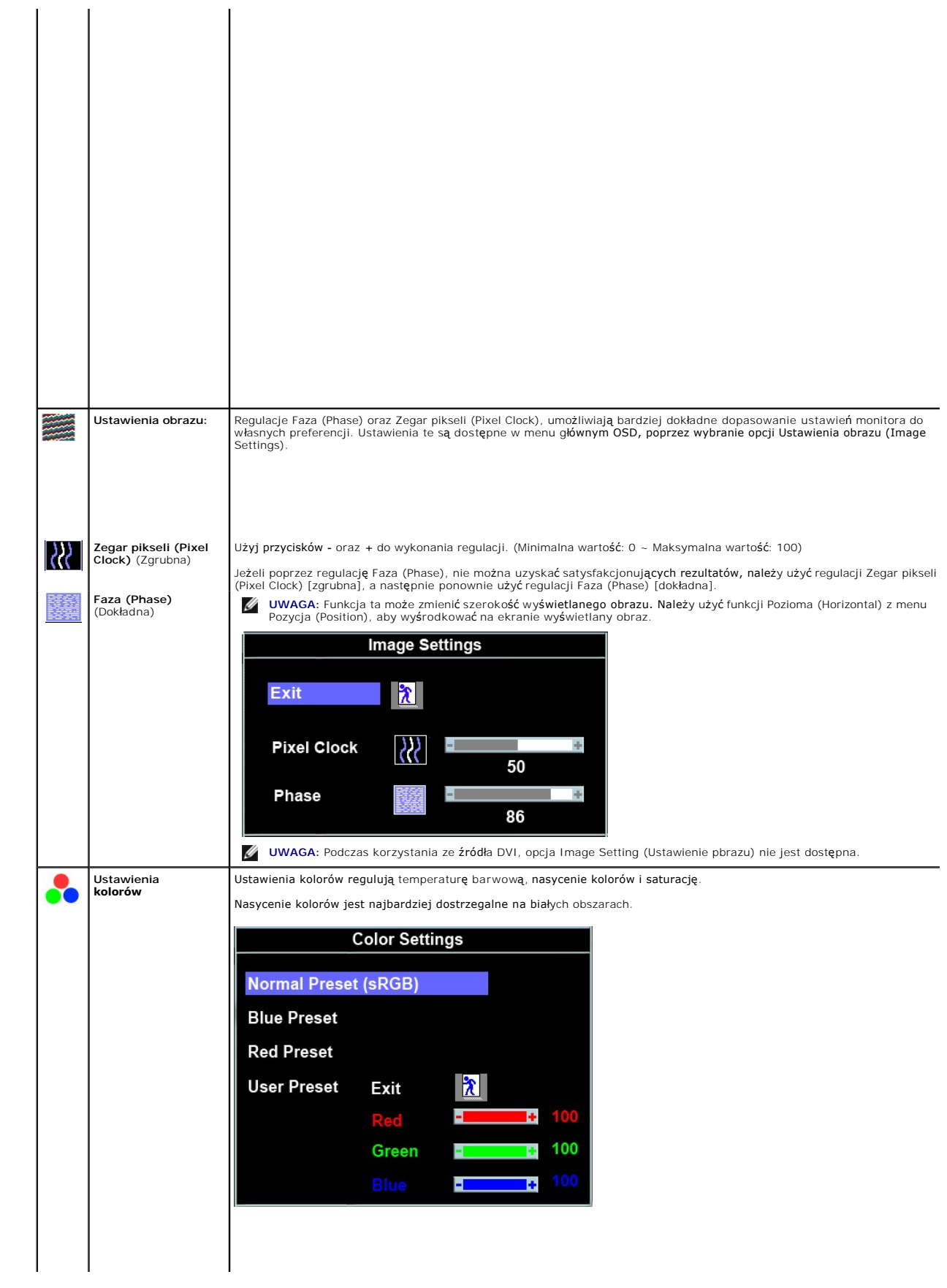

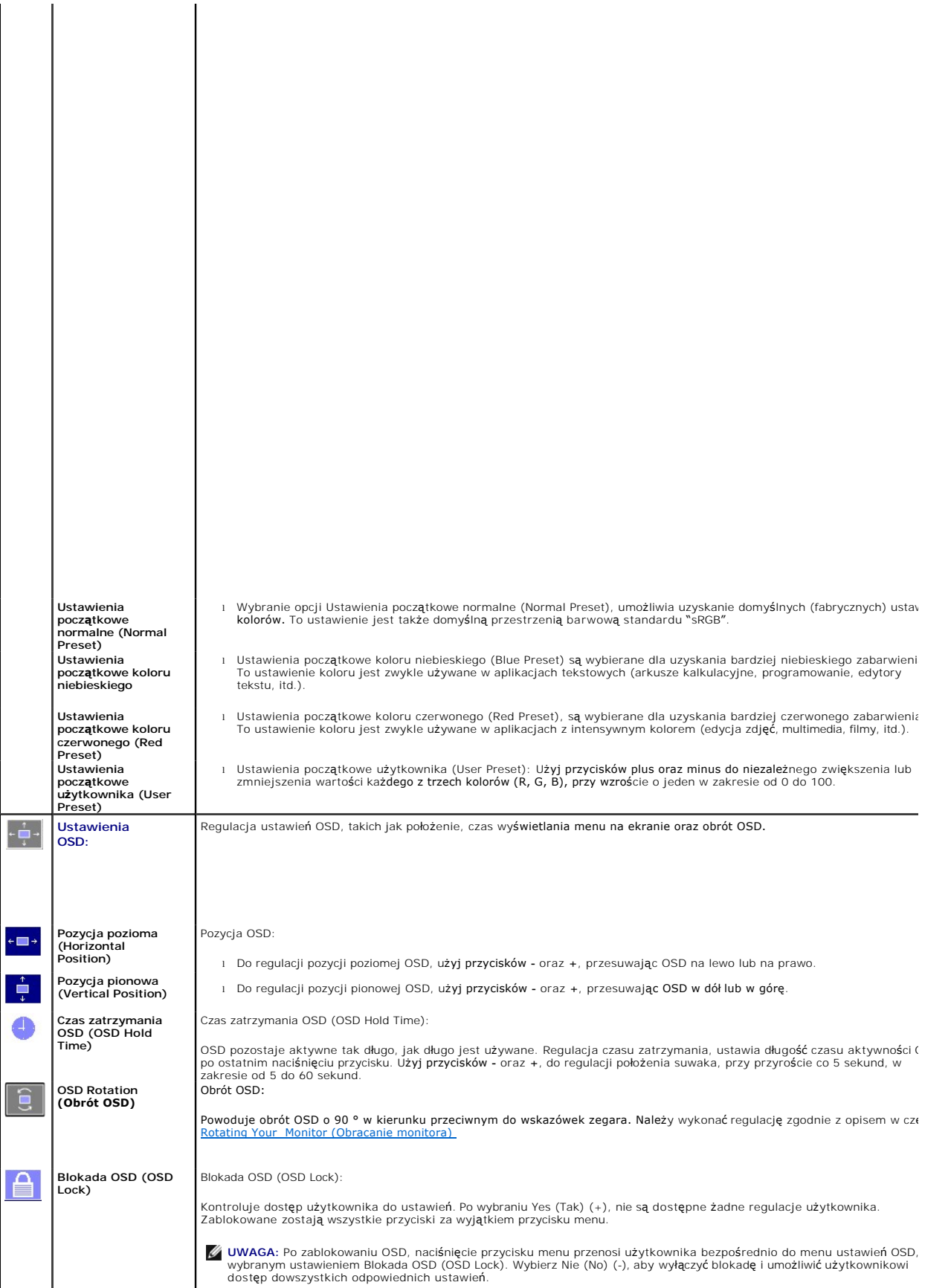

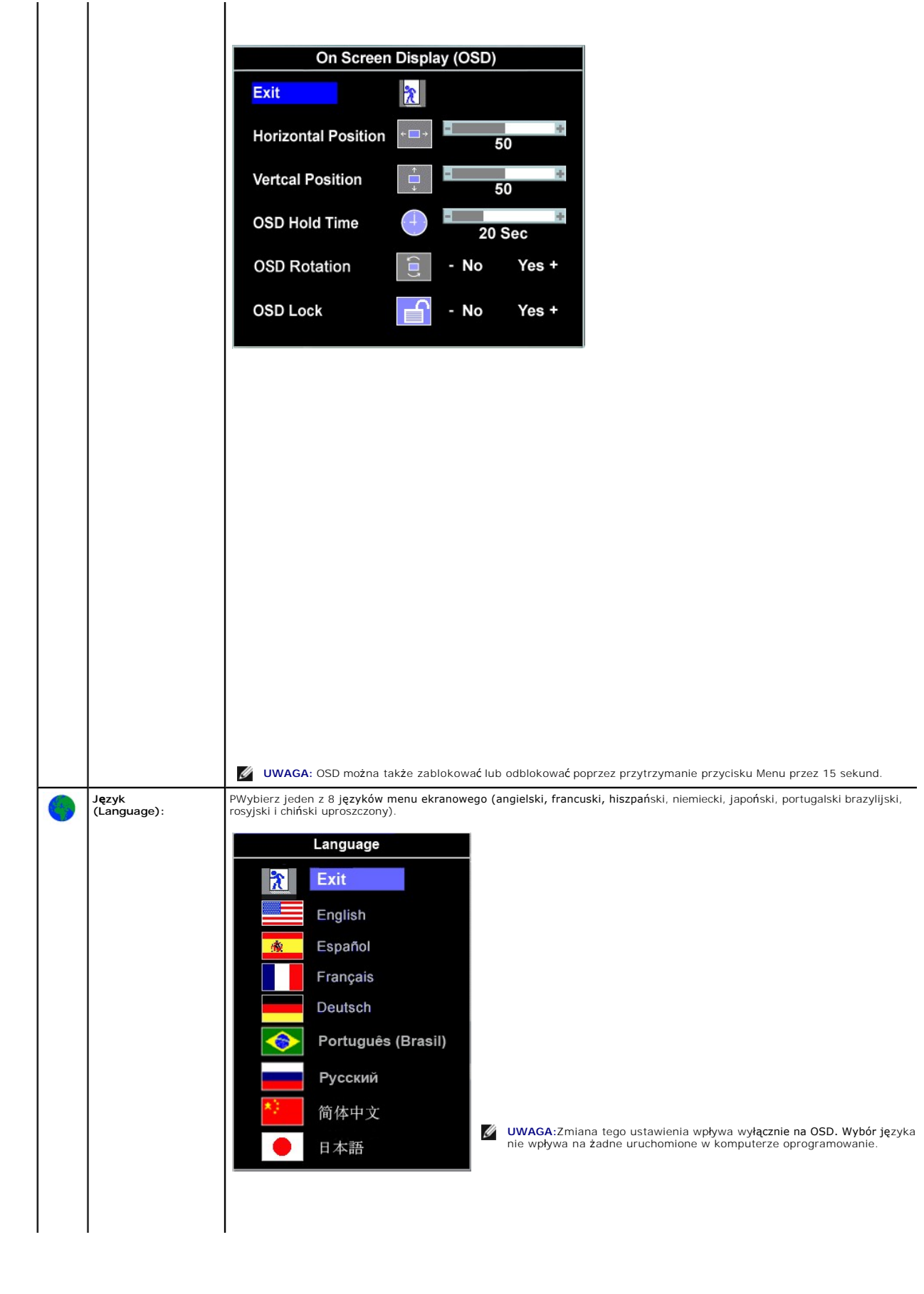

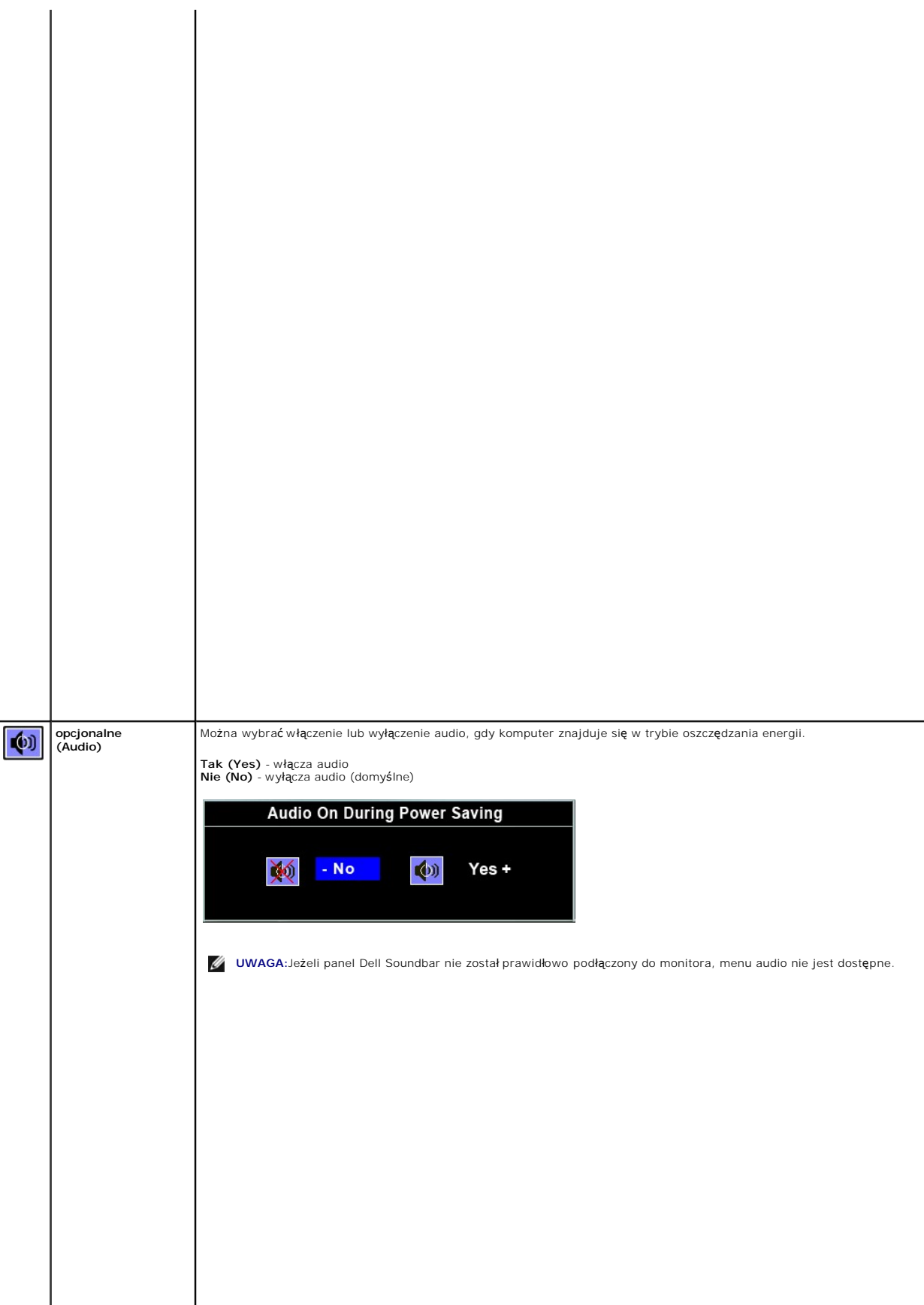

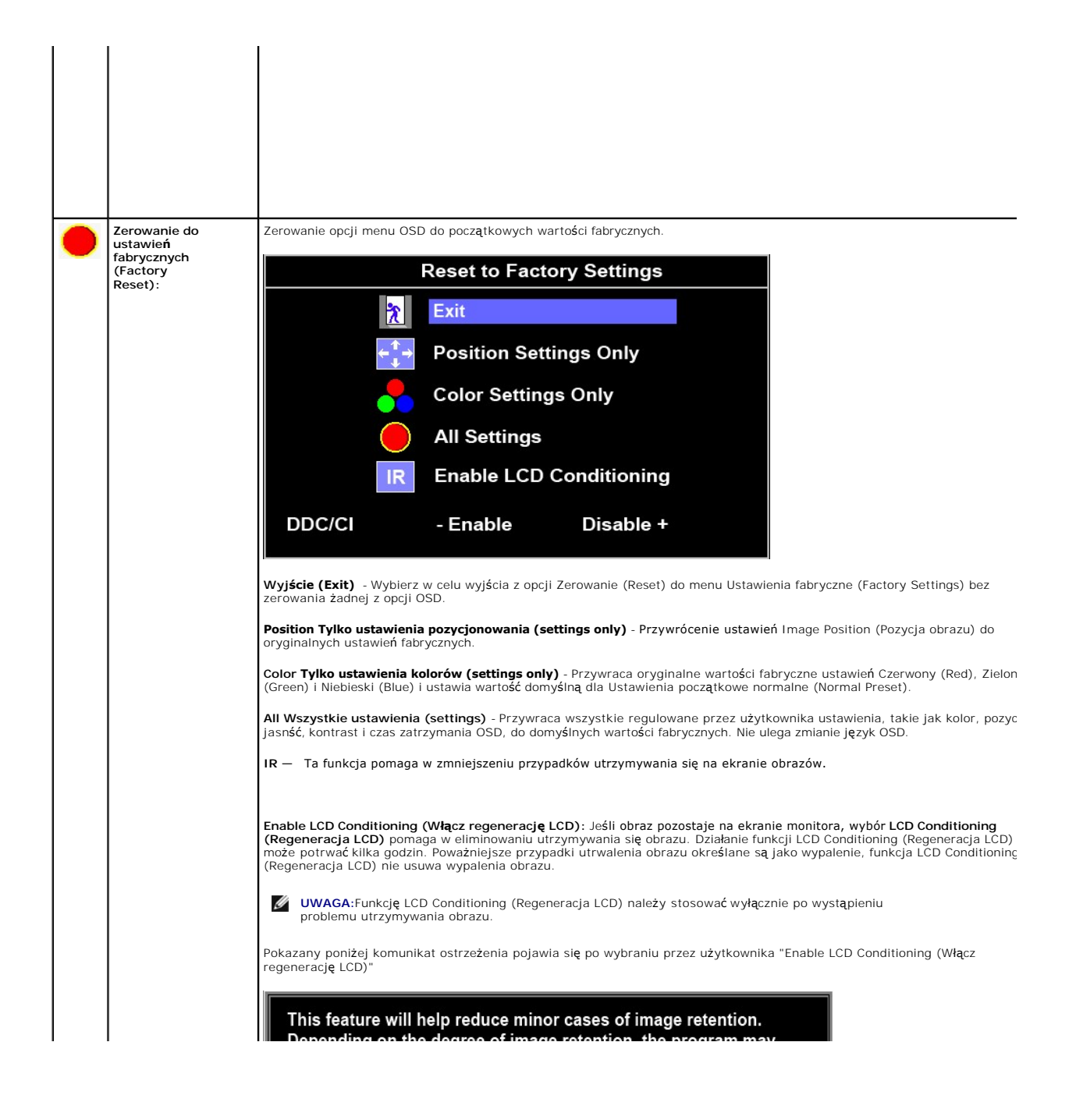

#### <span id="page-24-0"></span>**Konfiguracja monitora Płaskoekranowy monitor Dell™ P170S/P190S**

## **Ważne instrukcje dotyczące ustawienia rozdzielczości wyświetlanego obrazu do 1280x1024 (Maks.)**

Aby zapewnić optymalną efektywność wyświetlacza, kiedy używa się **systemów operacyjnych Microsoft Windows**®, należy ustawić rozdzielczość wyświetlacza<br>na 1280x1024 pikseli wykonując następujące czynności:

1. Kliknij pulpit prawym przyciskiem myszki oraz kliknij **Właściwości**.

2. Wybierz kartę **Ustawienia**.

3. Przesuń suwak w prawą stronę naciskając i przytrzymując lewy przycisk myszki oraz ustaw rozdzielczość ekranu na **1280x1024**.

4. Kliknij **OK**.

Jeżeli nie widzisz **1280x1024** jako możliwości wyboru, może to oznaczać konieczność zaktualizowania sterownika karty grafiki. Wybierz ten z poniższych<br>scenariuszy, który najlepiej opisuje używany komputer i wykonaj podane

**1: Je[śli posiadasz komputer stacjonarny Dell™ lub komputer przenośny Dell™](file:///C:/data/Monitors/P190S/po/ug/internet.htm) z dostępem do Internetu.**

**2: Jeż[eli posiadasz komputer stacjonarny, komputer przeno](file:///C:/data/Monitors/P190S/po/ug/non-dell.htm)śny lub kartę grafiki inne niż firmy Dell™.**

### <span id="page-25-0"></span>**Płaskoekranowy monitor Dell™ P170S/P190S**

#### **Podręcznik uż[ytkownika](file:///C:/data/Monitors/P190S/po/ug/index.htm)**

**Ważne instrukcje dotyczące ustawienia rozdzielczości wyś[wietlanego obrazu do 1280x1024 \(Maks.\)](file:///C:/data/Monitors/P190S/po/ug/optimal.htm)**

#### **Informacje zawarte w niniejszym dokumencie moga ulec zmianie bez uprzedzenia. © 2010 Dell™ Computer Corporation. Wszystkie prawa zastrzezone.**

Powielanie niniekszych materiałów w jakiejkolwiek formie bez pisemnej zgody firmy Dell™ Inc. jest surowo zabronione.

Znaki towarowe używane w tekście: *Dell*, logo DELL jest znakiem towarowym firmy Dell Inc.; *Microsoft i Windows -* zarejestrowane znaki towarowe oraz znaki towarowe firmy Microsoft<br>Corporation w Stanach Zjednoczonych i/lu

W niniejszym dokumencie moga byc stosowane znaki towarowe i nazwy firmowe w odniesieniu do firm lub produktów bedacych ich wlasnoscia. Dell Inc. nie posiada zadnych praw<br>wlasnosci do innycinne h znaków towarowych i nazw fi

Model P170Sb/P190Sb/P170St/P190St/P170Sf/P190Sf/P190Sc

Styczeń 2010 r. Wer. A02

#### <span id="page-26-0"></span>**Konfiguracja monitora**

**Podręcznik użytkownika monitora Dell P170S/P190S Flat Panel** 

- **Podłączanie podsta**
- **O** Podłą[czanie monitora](#page-26-2)
- [Organizacja przebiegu kabli](#page-27-0)
- Podłą[czanie panela Soundbar do monitora \(opcjonalny\)](#page-27-1)
- Odłą[czanie podstawy](#page-28-0)

#### <span id="page-26-1"></span>**Podłączanie podstawy**

**UWAGA:** Podstawa jest odłączona po dostarczeniu monitora od producenta.

**UWAGA: Niniejsze wskazówki dotyczą** monitora ze stojakiem. Jeżeli zakupiono podstaw**ę OptiPlex™ USFF 780 lub OptiPlex™ SFF 980 AIO, należy** przeczyta<br>instrukcje montażu przedstawione w podr**ę**czniku konfiguracji dołączon

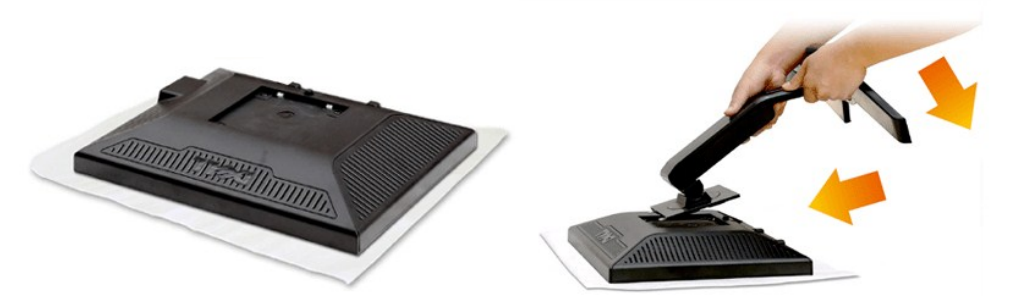

Zdejmij pokrywę i umieść na niej monitor.

- 1. Dopasuj dwa zaczepy umieszczone w górnej części podstawy do rowków znajdujących się z tyłu monitora.
- 2. Upuść podstawę w taki sposób, aby elementy montażowe monitora zatrzasnęły się w odpowiednich miejsach.

#### <span id="page-26-2"></span>**Podłączanie monitora**

#### A OSTRZEŻENIE: Przed rozpoczęciem wykonywania opisanych w tej części procedur, należy zastosować się do [instrukcji bezpiecze](file:///C:/data/Monitors/P190S/po/ug/appendx.htm#Safety%20Information)ństwa.

Aby podłączyć monitor do komputera postępuj zgodnie z następującymi krokami/instrukcjami:

- 
- 1. Wyłączyć komputer i odłączyć kabel zasilający.<br>2. Podłącz białe (cyfrowe DVI-D) lub niebieskie (analogowe VGA) złącze kabla wyświetlacza do odpowiedniego portu wideo z tyłu komputera. Nie używaj<br>obu kabli dla tego sameg systemami wideo.

#### **Podłączanie niebieskiego kabla VGA**

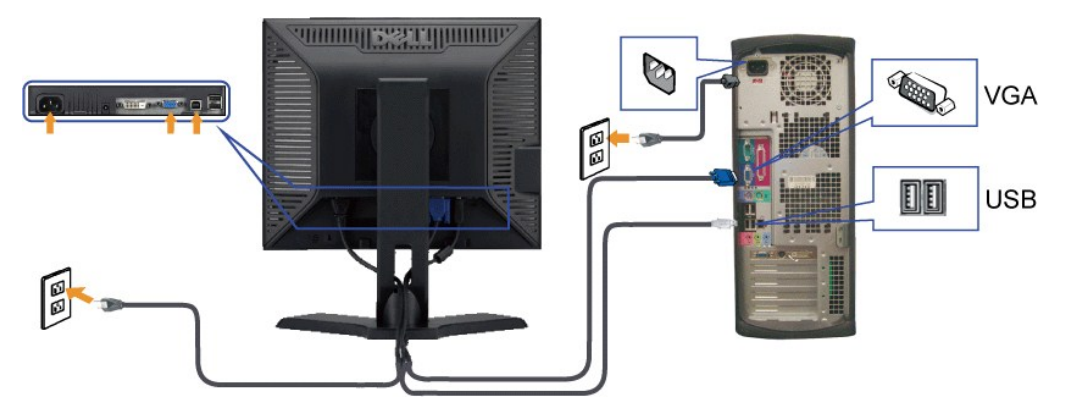

### **Podłączanie białego kabla DVI**

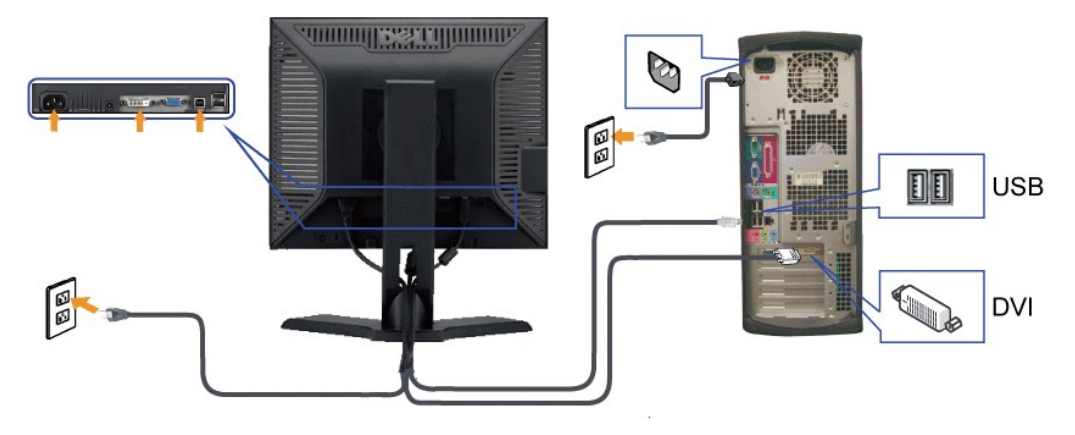

**W UWAGA:** Wykorzystana grafika służy wyłącznie ilustracji. Wygląd komputera może się różnić.

Po podłączeniu kabla VGA/DVI, postępuj zgodnie z instrukcjami podanymi poniżej, by dokończyć proces ustawienia monitora:

1. Podłącz kabel zasilający Twojego komputera i monitora do najbliższego gniazdka.<br>2. Włacz monitor i komputer.<br>Jeśli Twój monitor wyświetla obraz, instalacja została zakończona. Jeśli monitor nie wyświetla obrazu, patrz c

### <span id="page-27-0"></span>**Organizacja przebiegu kabli**

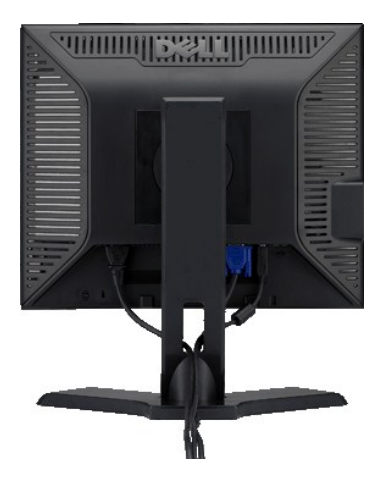

Po podłączeniu do monitora i komputera wszystkich niezbędnych kabli, (patrz Podłą[czanie monitora](#page-26-2)) wykorzystaj szczelinę kabli do uporządkowania przebiegu wszystkich kabli, zgodnie z ilustracją powyżej.

<span id="page-27-1"></span>**Podłączanie panela Soundbar do monitora**

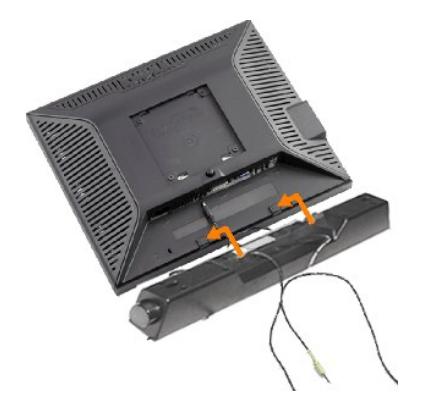

- **1.** Po odwróceniu monitora tylem nalezy podlaczyc panel dzwiekowy, przystawiajac do siebie dwie szczeliny i dwie wypustki w dolnej tylnej czesci monitora.
- **2.** Przesunac panel dzwiekowy w lewo, az zatrzasnie sie w pozycji montazowej.
- **3.**  Nalezy podlaczyc panel dzwiekowy, korzystajac ze zlacza zasilania DC (prad staly).
- **4.** Wlozyc zielona wtyczke przewodu stereo w tylnej czesci panelu dzwiekowego w wyjscie audio komputera.
- **PRZESTROGA:** Nie należy stosować z żadnym innym urządzeniem niż Dell Soundbar. Λ

#### <span id="page-28-0"></span>**Odłączanie podstawy**

Po umieszczeniu panela monitora na miękkiej szmatce lub poduszce, naciśnij i przytrzymaj przycisk zwolnienia LCD, a następnie odłącz podstawę.

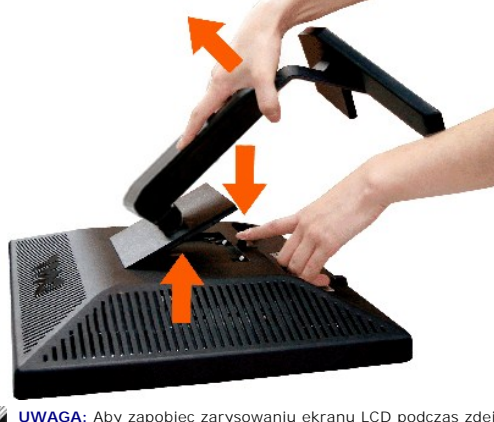

**UWAGA:** Aby zapobiec zarysowaniu ekranu LCD podczas zdejmowania podstawy, upewnij się, że monitor jest umieszczony na czystej powierzchni.

**UWAGA: Niniejsze wskazówki dotyczą** monitora ze stojakiem. Jeżeli zakupiono podstaw**ę OptiPlex™ USFF 780 lub OptiPlex™ SFF 980 AIO, należy** przeczyta<br>instrukcje montażu przedstawione w podr**ę**czniku konfiguracji dołączon

#### <span id="page-29-0"></span>**Rozwiazywanie problemów**

**Podręcznik użytkownika monitora Dell™ P170S/P190S Flat Panel** 

- **O** [Test automatyczny](#page-29-1)
- [Wbudowana diagnostyka](#page-29-2)
- **O** [Typowe problemy](#page-30-0)
- **[Problemy swoiste dla niniejszego produktu](#page-31-0)**
- **[Problemy z USB](#page-31-1)**
- [Rozwiazywanie problemów z systemem Dell™ Soundbar \(opcja\)](#page-32-0)

**OSTRZEŻENIE: Przed wykonaniem procedur opisanych w tej sekcji, nalezy zapoznac sie z [Instrukcje bezpiecze](file:///C:/data/Monitors/P190S/po/ug/appendx.htm#Safety%20Information)ństwa.**

#### <span id="page-29-1"></span>**Test automatyczny**

Monitor udostępnia funkcję automatycznego testu funkcji, umożliwiającej sprawdzenie prawidłowego funkcjonowania. Jeżeli monitor i komputer są prawidłowo<br>podłączone ale ekran monitora pozostaje ciemny, należy uruchomić auto

- 
- 1. Wyłącz komputer i monitor.<br>2. Odłącz kabel video od złącza z tyłu komputera. Aby upewnić się co do prawidłowego działania automatycznego testu, odłącz kabel analogowy
- (niebieskie złącze) od złącza z tyłu komputera. 3. Włącz monitor.
- 

Jeżeli monitor nie odbiera sygnału video, powinno zostać wyświetlone (na czarnym tle) pływające **okno dialogowe 'Dell™** - Self Test Feature Check<br>(Dell™ - automatyczne sprawdzanie funkcji). W czasie trybu automatycznego te

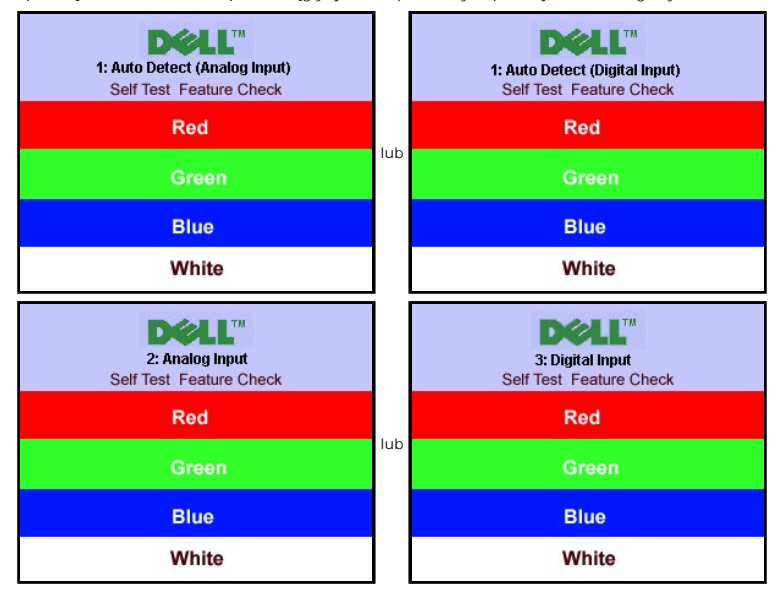

4. To okno jest również wyświetlane podczas normalnego działania systemu, jeżeli zostanie odłączony lub uszkodzony kabel video.<br>5. Wyłącz monitor i podłącz ponownie kabel video; następnie włącz komputer i monitor.

Jeżeli po zastosowaniu poprzedniej procedury, na ekranie monitora nadal nie ma obrazu, sprawdź kontroler video i system komputerowy; monitor działa prawidłowo.

#### <span id="page-29-2"></span>**Wbudowana diagnostyka**

Monitor posiada wbudowane narzędzie diagnostyczne pomagające ustalić, czy nieprawidłowość dotycząca ekranu jest spowodowana wewnętrznym<br>problemem z monitorem, czy też przyczyną jest komputer i karta graficzna.

**UWAGA:** Funkcję wbudowanej diagnostyki można uruchomić wyłącznie przy odłączonym kablu wideo i tylko jeśli monitor jest w trybie automatycznego testowania.

Aby przeprowadzić wbudowaną funkcję diagnostyczną:

- 
- 1. Upewnij się, czy ekran jest czysty (brak drobinek kurzu na powierzchni ekranu). 2. Odłącz kabel(e) wideo od złącza z tyłu komputera lub monitora. Monitor przejdzie teraz w tryb automatycznego testu.
- 3. Na panelu przednim, naciśnij i przytrzymaj jednocześnie przez 2 sekundy przycisk *Menu (przycisk 2)* i *przycisk + (przycisk 4)*. Pojawi się szary ekran. .

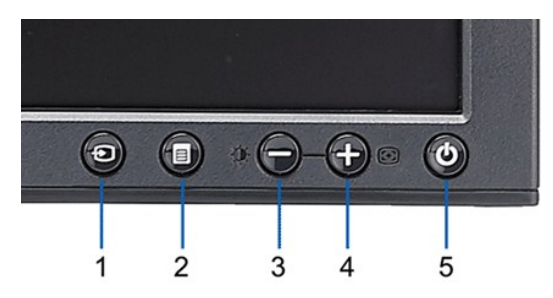

- 
- 4. Dokładnie skontroluj ekran pod kątem nietypowości.<br>5. Ponownie naciśnij przycisk + *(przycisk 4) na pa*nelu przednim. Kolor ekranu zmieni si**ę** na czerwony.<br>6. Skontroluj ekran pod kątem nietypowości.<br>7. Powtó
- 

Test jest zakończony, gdy pojawi się bialy ekran. Aby zakończyć, należy ponownie nacisnąć przycisk *+ (przycisk 4)*.

Jeśli za pomocą narzędzia diagnostycznego nie zostaną wykryte nieprawidłowości, monitor nie działa prawidłowo. Należy sprawdzić kartę graficzną i

#### **Ekranowe komunikaty ostrzegawcze**

Aby uzyskać informacje w kwestiach dotyczących OSD, [Komunikaty wyswietlane na ekranie](file:///C:/data/Monitors/P190S/po/ug/operate.htm#warning)

#### <span id="page-30-0"></span>**Typowe problemy**

computer.

Ponizsza tabela zawiera ogólne informacje o typowych problemach, z którymi moze sie zetknac uzytkownik monitora.

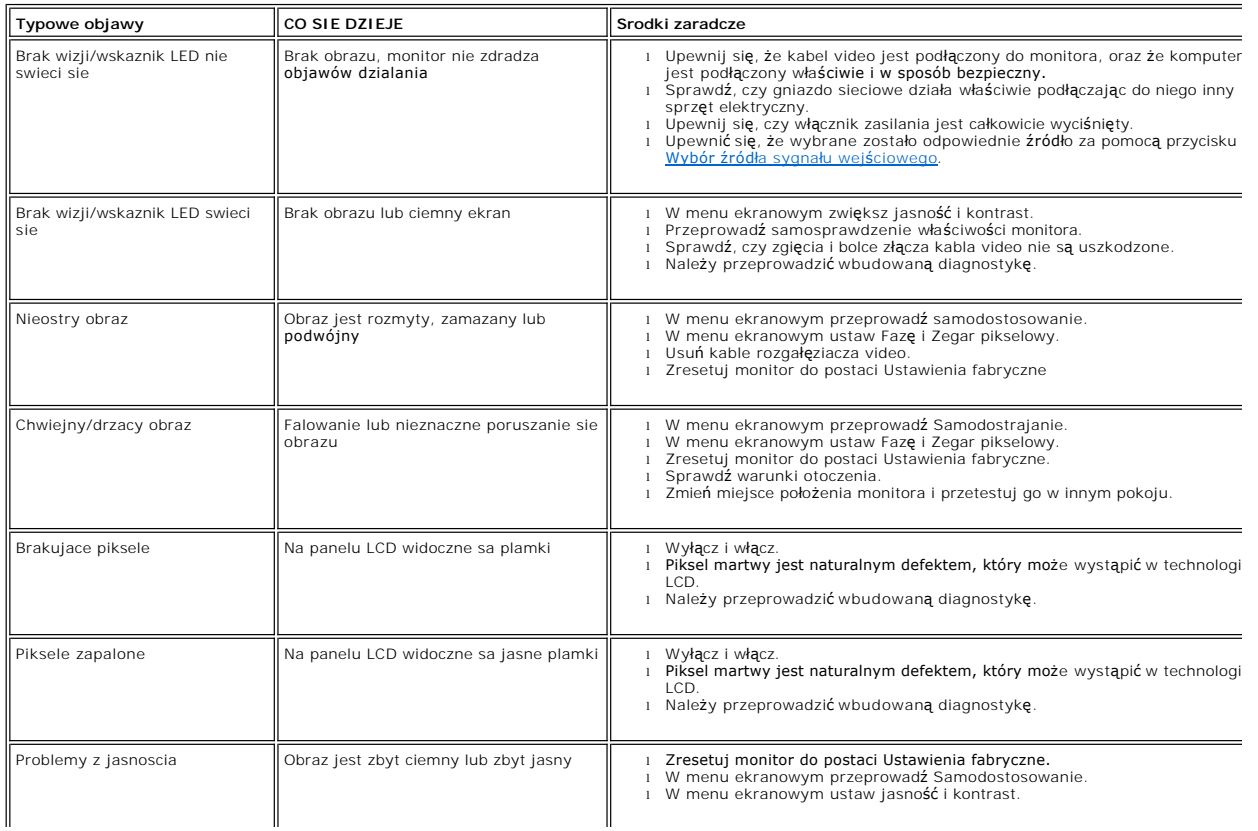

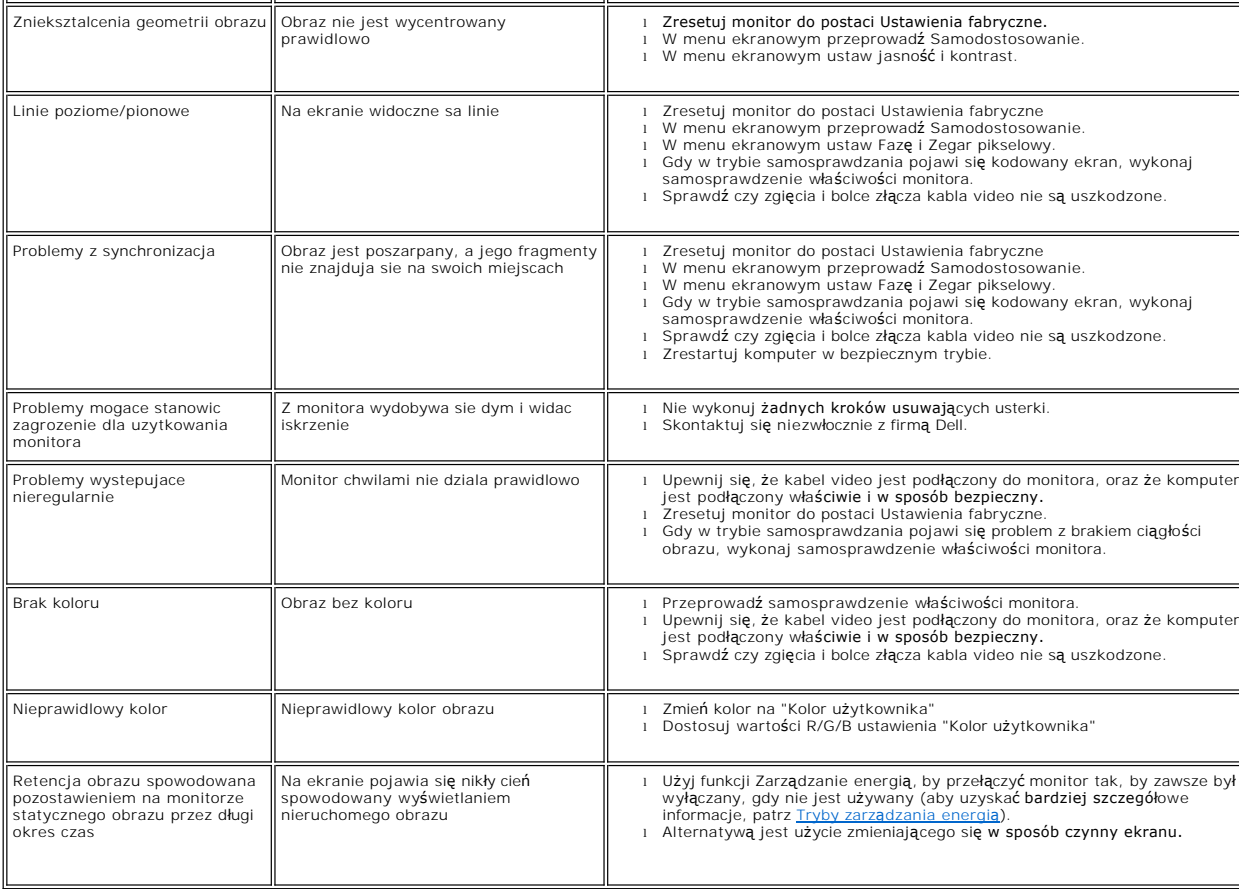

### <span id="page-31-0"></span>**Problemy swoiste dla niniejszego produktu**

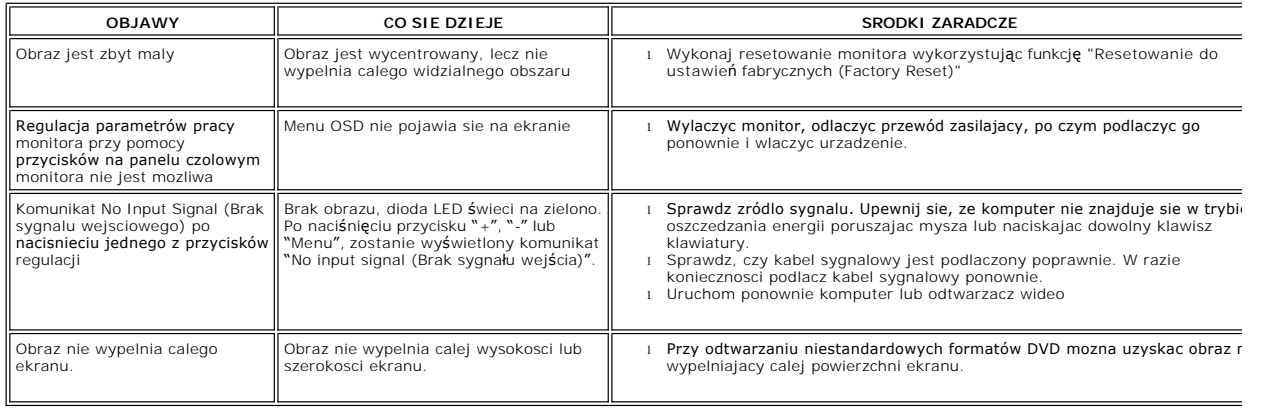

### <span id="page-31-1"></span>**Problemy z USB**

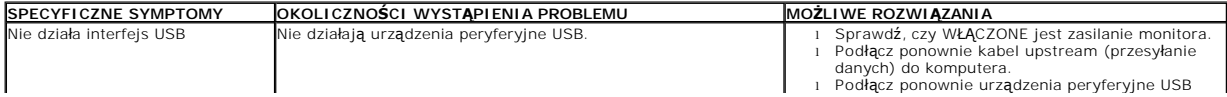

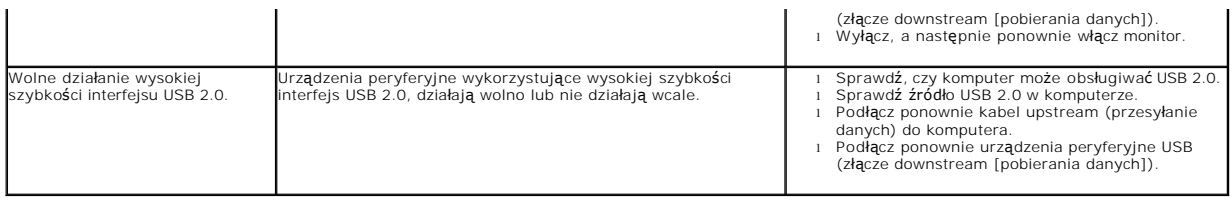

### <span id="page-32-0"></span>**Rozwiazywanie problemów z systemem Dell™ Soundbar (opcja)**

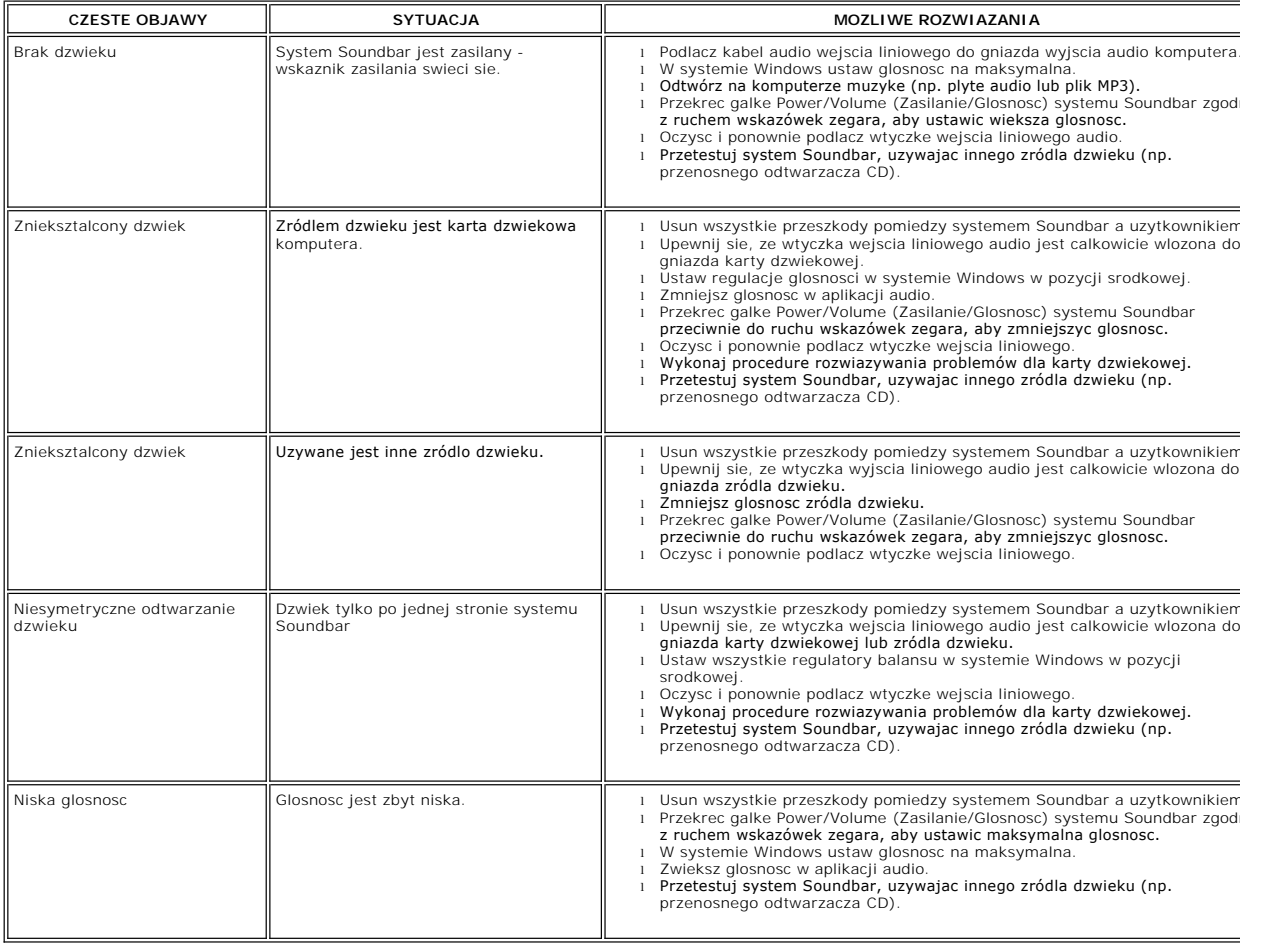